# Dell™ XPS™ 430 Guida di consultazione rapida

Modello DC01L

# N.B., Avvisi e Attenzione

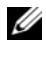

 $\mathbb Z$  N.B. un N.B. indica informazioni importanti che contribuiscono a migliorare l'utilizzo del computer.

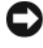

AVVISO: un AVVISO indica un danno potenziale all'hardware o perdita di dati e spiega come evitare il problema.

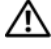

 $\bigwedge$  ATTENZIONE: un messaggio di ATTENZIONE indica un rischio di danni materiali, lesioni personali o morte.

### Avviso del prodotto Macrovision

Questo prodotto incorpora una tecnologia di protezione del copyright protetta da rivendicazioni di determinati brevetti statunitensi e da altri diritti di proprietà intellettuale di Macrovision Corporation e di altri soggetti detentori di diritti. L'uso di tale tecnologia deve essere autorizzato da Macrovision Corporation ed è previsto in ambito privato e per altri scopi limitati, salvo diversa autorizzazione da parte di Macrovision Corporation. È vietato decodificare o disassemblare il prodotto.

Marchi di fabbrica utilizzati in questo documento: Dell, il logo DELL, XPS e Xcelerator sono marchi di fabbrica di Dell Inc.; Intel, Core e Intel SpeedStep sono marchi di fabbrica o marchi registrati di Intel Corporation negli Stati Uniti e in altri paesi; Microsoft, Windows, Windows Vista e il logo del pulsante Start di Windows Vista sono marchi di fabbrica o marchi registrati di Microsoft Corporation negli Stati Uniti e/o in altri paesi; Blu-ray Disc è un machio di fabbrica della Blu-ray Disc Association; Bluetooth è un marchio registrato di proprietà di Bluetooth SIG, Inc. ed è utilizzato da Dell su licenza.

Altri marchi commerciali e nomi commerciali possono essere utilizzati in questo documento sia in riferimento alle entità che rivendicano il marchio e i nomi che ai prodotti stessi. Dell Inc. nega qualsiasi partecipazione di proprietà relativa a marchi commerciali e nomi commerciali diversi da quelli di sua proprietà.

Modello DC01L

\_\_\_\_\_\_\_\_\_\_\_\_\_\_\_\_\_\_\_\_

**N/P G895D** Rev A00 Luglio 2008 N/P Gaster Rev. Andrews

Le informazioni contenute in questo documento sono soggette a modifica senza preavviso. © 2008 Dell Inc. Tutti i diritti riservati.

È severamente vietata la riproduzione, con qualsiasi strumento, senza l'autorizzazione scritta di Dell Inc.

# Sommario

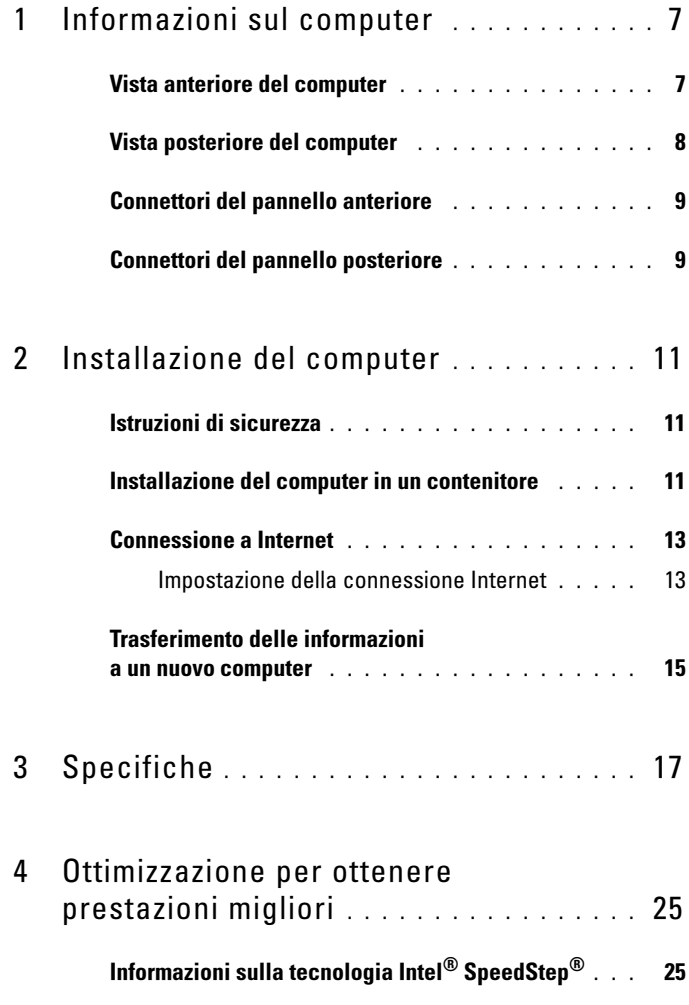

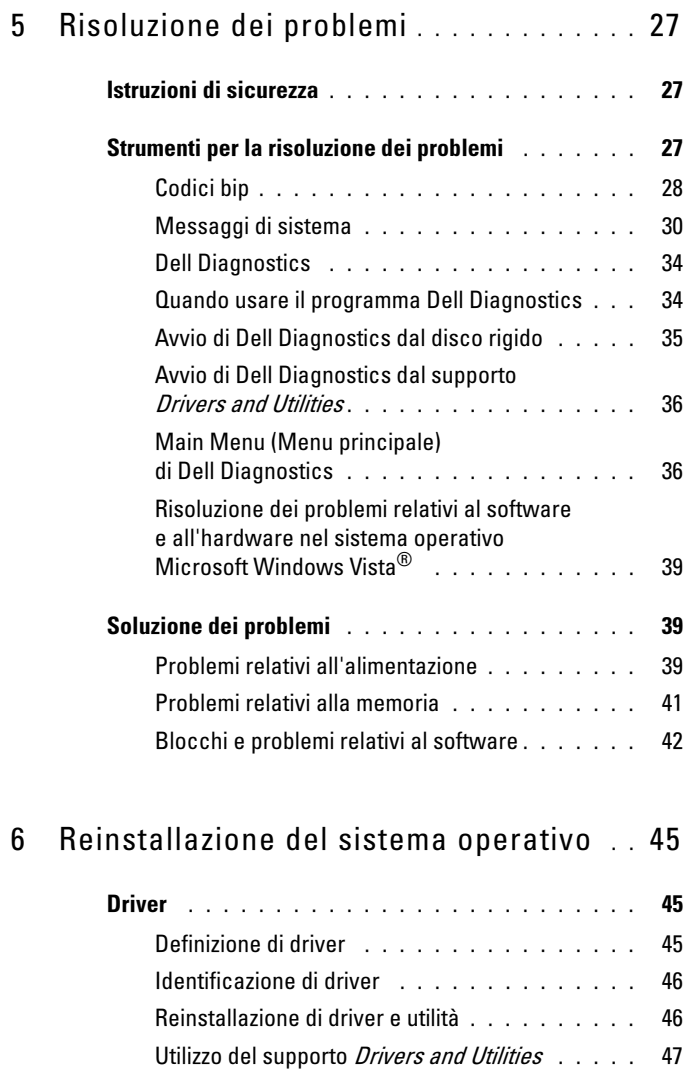

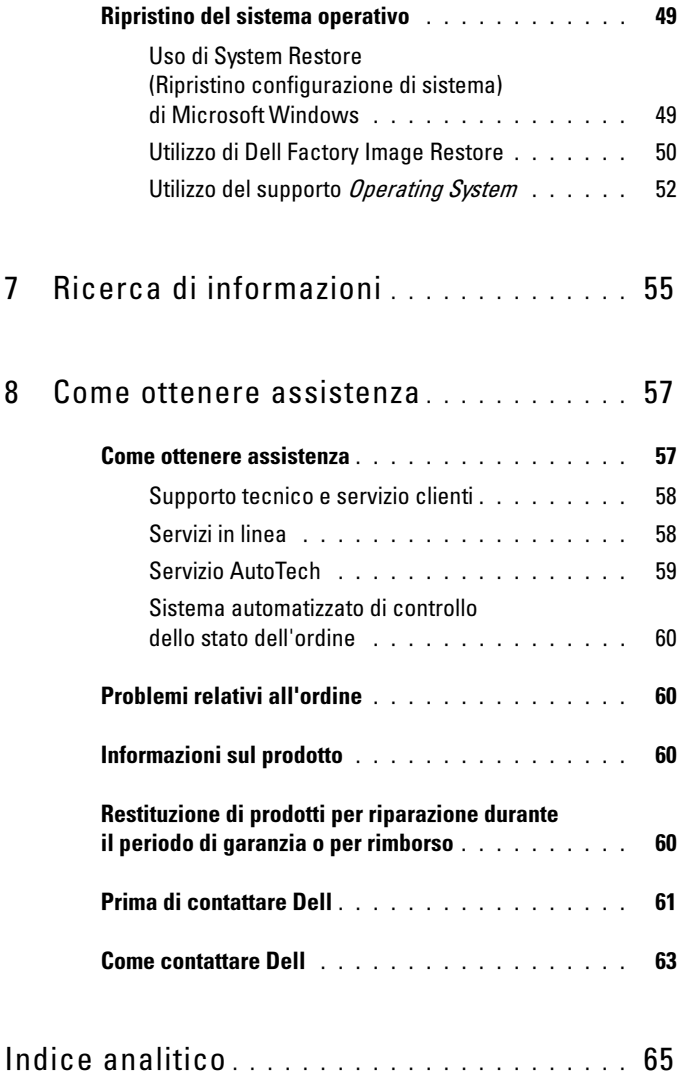

### 6 | Sommario

# <span id="page-6-0"></span>Informazioni sul computer

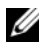

 $\mathscr{U}$  N.B. per maggiori informazioni sulle porte e i connettori del computer, consultare ["Specifiche" a pagina 17.](#page-16-1)

### <span id="page-6-1"></span>Vista anteriore del computer

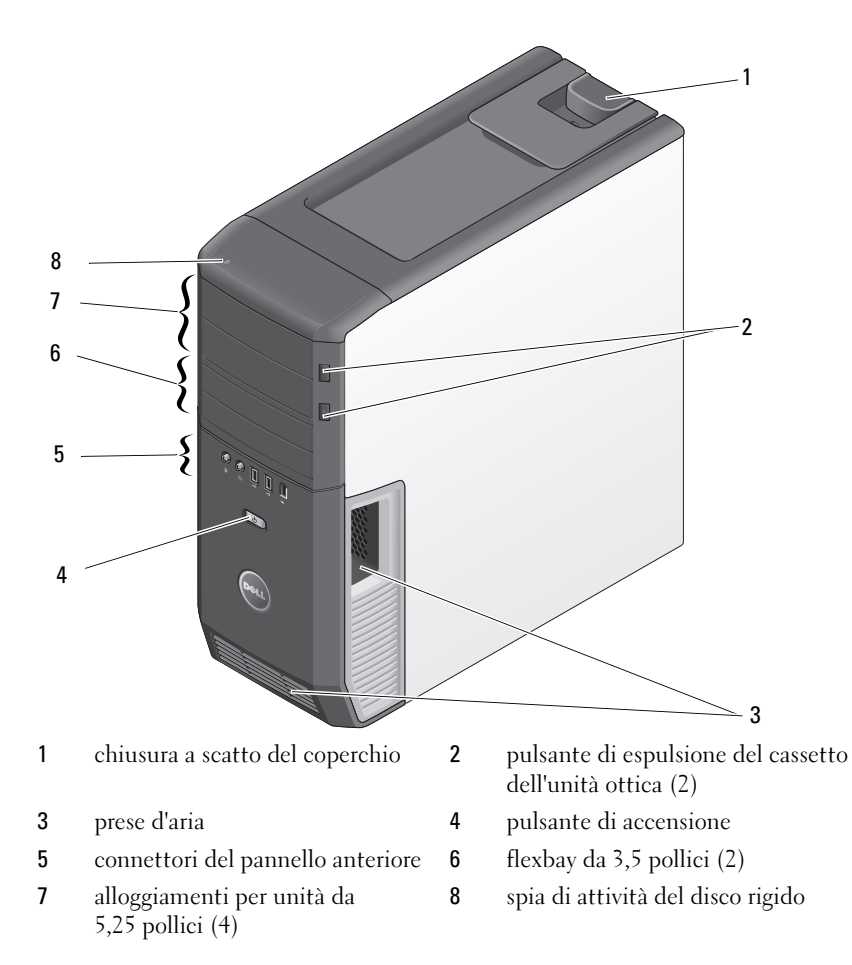

### <span id="page-7-0"></span>Vista posteriore del computer

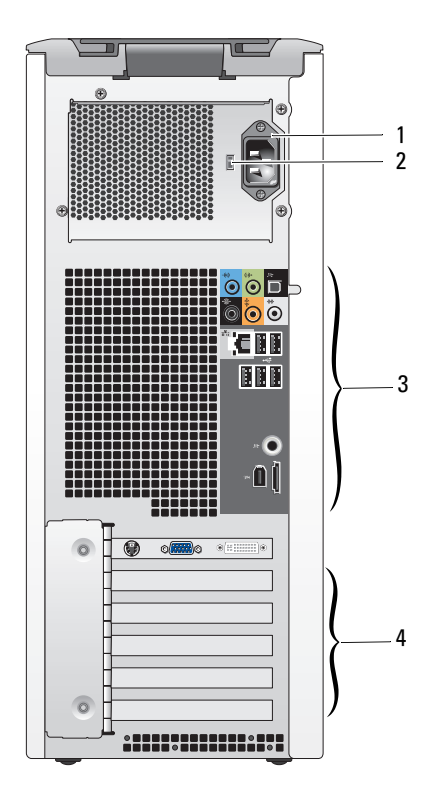

- connettore di alimentazione 2 selettore di tensione
	-
- connettori del pannello posteriore
- slot per schede

### <span id="page-8-0"></span>Connettori del pannello anteriore

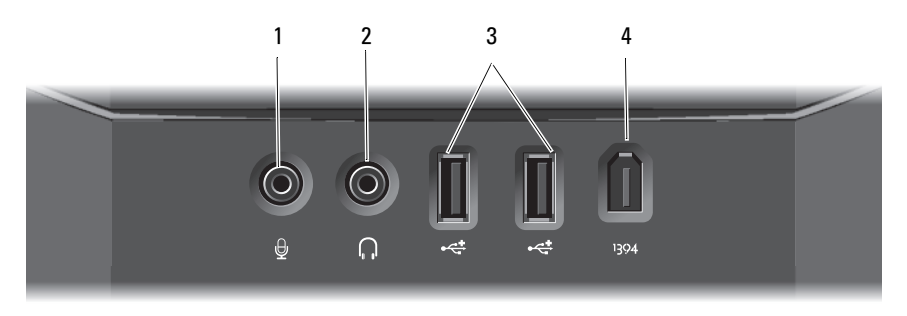

- 1 connettore del microfono 2 connettore delle cuffie
- 3 connettori USB 2.0 (2) 4 connettore IEEE 1394
- 
- 

### <span id="page-8-1"></span>Connettori del pannello posteriore

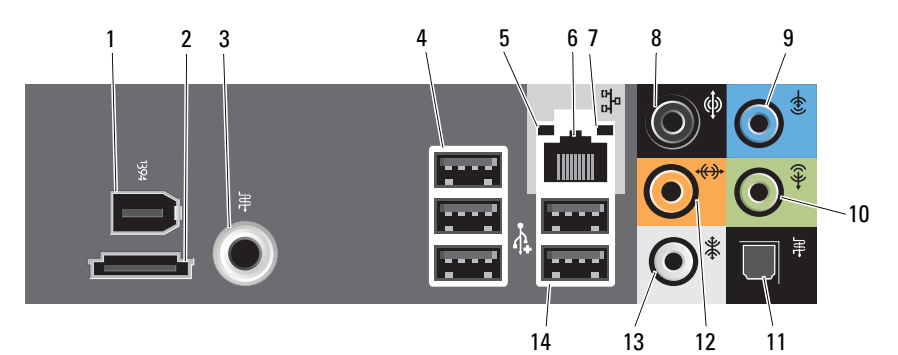

- 1 connettore IEEE 1394 2 connettore eSATa
- 3 connettore S/PDIF (RCA) 4 connettori USB 2.0 (3)
- 5 indicatore di integrità del collegamento
- 
- 
- 
- 13 connettore suono surround laterale
- 
- 
- 6 conettore della scheda di rete
- 7 indicatore di attività della rete 8 connettore del suono surround
- 9 connettore della linea in ingresso 10 connettore della linea in uscita/cuffie
- 11 connettore S/PDIF (ottico) 12 connettore LFE subwoofer/centrale
	- 14 connettori USB 2.0 (2)

# <span id="page-10-0"></span>Installazione del computer

# <span id="page-10-1"></span>Istruzioni di sicurezza

Utilizzare le seguenti istruzioni di sicurezza per facilitare la protezione del computer da potenziali danni e per garantire la sicurezza personale.

 $\sqrt{N}$  ATTENZIONE: prima di eseguire le procedure descritte in questa sezione, seguire le istruzioni di sicurezza fornite con il computer. Per ulteriori informazioni sulle protezioni ottimali, consultare la pagina iniziale Regulatory Compliance (Conformità alle normative) all'indirizzo www.dell.com/regulatory\_compliance.

# <span id="page-10-2"></span>Installazione del computer in un contenitore

L'installazione del computer in un contenitore può limitare il flusso d'aria e influenzare le prestazioni del computer, con la possibilità di causarne il surriscaldamento. Seguire le seguenti istruzioni durante l'installazione del computer in un contenitore:

AVVISO: le specifiche della temperatura di esercizio indicate in questo manuale riflettono la temperatura ambiente di esercizio massima. È necessario considerare la temperatura ambiente della stanza quando si installa il computer in un contenitore. Per esempio, se la temperatura ambiente della stanza è di 25 °C, a seconda delle specifiche del computer si ha un margine di temperatura solo da 5° a 10 °C prima di raggiungere la temperatura massima di esercizio del computer. Per dettagli sulle specifiche del computer, consultare ["Specifiche" a pagina 17.](#page-16-1)

- Lasciare uno spazio minimo di 10,2 cm su tutti i lati con sfiati del computer per permettere il flusso d'aria necessario per una corretta ventilazione.
- Se il contenitore ha sportelli, questi devono essere di un tipo che consenta un flusso d'aria di almeno il 30% attraverso il contenitore (nella parte anteriore e posteriore).

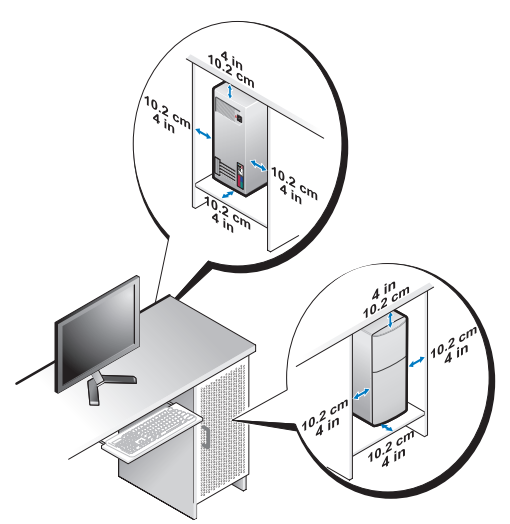

• Se il computer viene installato in un angolo sulla scrivania o sotto una scrivania, lasciare almeno uno spazio di 5,1 cm tra il retro del computer e la parete, per permettere il flusso d'aria necessario per un'adeguata ventilazione.

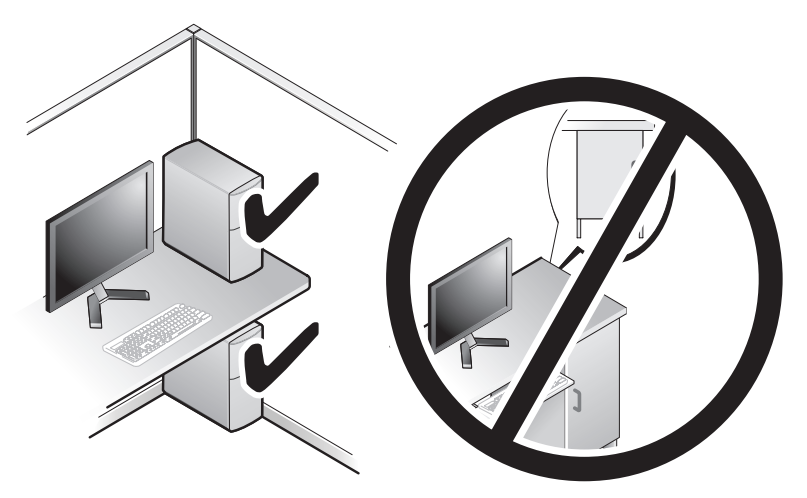

AVVISO: non installare il computer in un contenitore che non consente un flusso d'aria. La limitazione del flusso d'aria influisce sulle prestazioni del computer, generandone un possibile surriscaldamento.

# <span id="page-12-4"></span><span id="page-12-3"></span><span id="page-12-0"></span>Connessione a Internet

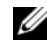

 $\mathbb Z$  N.B. il provider di servizi Internet (ISP) e le relative offerte variano da Paese a Paese.

Per effettuare una connessione a Internet, è necessaria una connessione via modem o di rete e un account presso un provider di servizi Internet (ISP). L'ISP offrirà una o più delle seguenti opzioni di connessione a Internet:

- Connessioni DSL che forniscono un accesso a Internet ad alta velocità tramite la linea telefonica esistente. Con una connessione DSL, è possibile accedere a Internet e utilizzare contemporaneamente il telefono sulla stessa linea.
- Connessioni tramite modem via cavo, che forniscono l'accesso a Internet ad alta velocità attraverso la linea TV via cavo locale.
- Connessioni modem satellitari che forniscono l'accesso ad Internet ad alta velocità tramite un sistema televisivo satellitare.
- Connessioni remote che forniscono l'accesso ad Internet attraverso una linea telefonica. Le connessioni remote sono notevolmente più lente rispetto alle connessioni modem DSL e via cavo (o satellitare).
- Connessioni wireless che forniscono un accesso a Internet utilizzando tecnologia WiFi, WiMax oppure wireless personalizzata.

Se si utilizza una connessione remota, collegare una linea telefonica al connettore del modem sul computer e alla presa a muro del telefono prima di impostare la connessione Internet. Se si utilizza una connessione modem DSL o via cavo/satellitare, rivolgersi all'ISP o al servizio telefonico cellulare per le istruzioni di installazione.

### <span id="page-12-2"></span><span id="page-12-1"></span>Impostazione della connessione Internet

Per impostare una connessione Internet con un collegamento sul desktop fornito dall'ISP:

- 1 Salvare e chiudere tutti i file aperti e uscire da tutti i programmi in esecuzione.
- 2 Fare doppio clic sull'icona dell'ISP nel desktop di Microsoft<sup>®</sup> Windows<sup>®</sup>.
- 3 Seguire le istruzioni visualizzate per completare l'impostazione.

Se non si dispone di un'icona di un ISP nel desktop o se si desidera impostare una connessione Internet con un ISP diverso, eseguire la procedura nella sezione seguente.

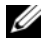

 $\mathbb Z$  N.B. se non è possibile connettersi a Internet, ma era possibile in passato, l'ISP potrebbe avere un'interruzione del servizio. Contattare l'ISP per verificare lo stato del servizio o ripetere la connessione più tardi.

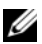

N.B. tenere sotto mano le informazioni dell'ISP. Se non si dispone di un ISP, la procedura guidata Connect to the Internet (Connessione a Internet) consente di ottenerne uno.

- 1 Salvare e chiudere tutti i file aperti e uscire da tutti i programmi in esecuzione.
- 2 Fare clic su pulsante Start di Windows Vista™ ⊕e su Control Panel (Pannello di controllo).
- 3 In Network and Internet (Rete e Internet), fare clic su Connect to the Internet (Connetti a Internet).

Viene visualizzata la finestra Connect to the Internet (Connessione a Internet).

- 4 Fare clic su Broadband (PPPoE) (Banda larga (PPPoE)) o Dial-up (Remota), in base alla modalità di connessione desiderata:
	- Scegliere Broadband (Banda larga) se si utilizza una connessione DSL, satellitare, con un modem TV via cavo o con la tecnologia wireless Bluetooth.
	- Scegliere Dial-up (Remota) se si utilizza un modem remoto o ISDN.

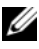

 $\mathbb Z$  N.B. se non si conosce il tipo di connessione selezionata, fare clic su Help me choose (Suggerimenti per la scelta) o contattare il proprio ISP.

5 Seguire le istruzioni visualizzate e utilizzare le informazioni di installazione fornite dall'ISP per completare l'installazione.

### <span id="page-14-1"></span><span id="page-14-0"></span>Trasferimento delle informazioni a un nuovo computer

È possibile utilizzare le "procedure guidate" del sistema operativo per consentire il trasferimento di file e altri dati da un computer all'altro, per esempio da un computer vecchio ad un computer nuovo.

- 1 Fare clic sul pulsante Start di Windows Vista (+), quindi su Transfer files and settings (Trasferisci file e impostazioni)→ Start Windows Easy Transfer (Avvia trasferimento dati Windows).
- 2 Nella finestra di dialogo User Account Control (Controllo account utente), fare clic su Continue (Continua).
- 3 Fare clic su Start a new transfer (Avvia nuovo trasferimento) o Continue a transfer in progress (Continua un trasferimento in corso).

Seguire le istruzioni visualizzate fornite dalla procedura guidata Windows Easy Transfer (Trasferimento dati Windows).

# <span id="page-16-5"></span>3

# <span id="page-16-1"></span><span id="page-16-0"></span>Specifiche

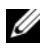

 $\mathscr{U}$  N.B. le offerte possono variare da Paese a Paese. Per ulteriori informazioni sulla configurazione del computer, fare clic su Start  $\rightarrow$  Help and Support (Guida e supporto tecnico) e selezionare l'opzione che consente di visualizzare le informazioni relative al computer in uso.

<span id="page-16-4"></span><span id="page-16-3"></span><span id="page-16-2"></span>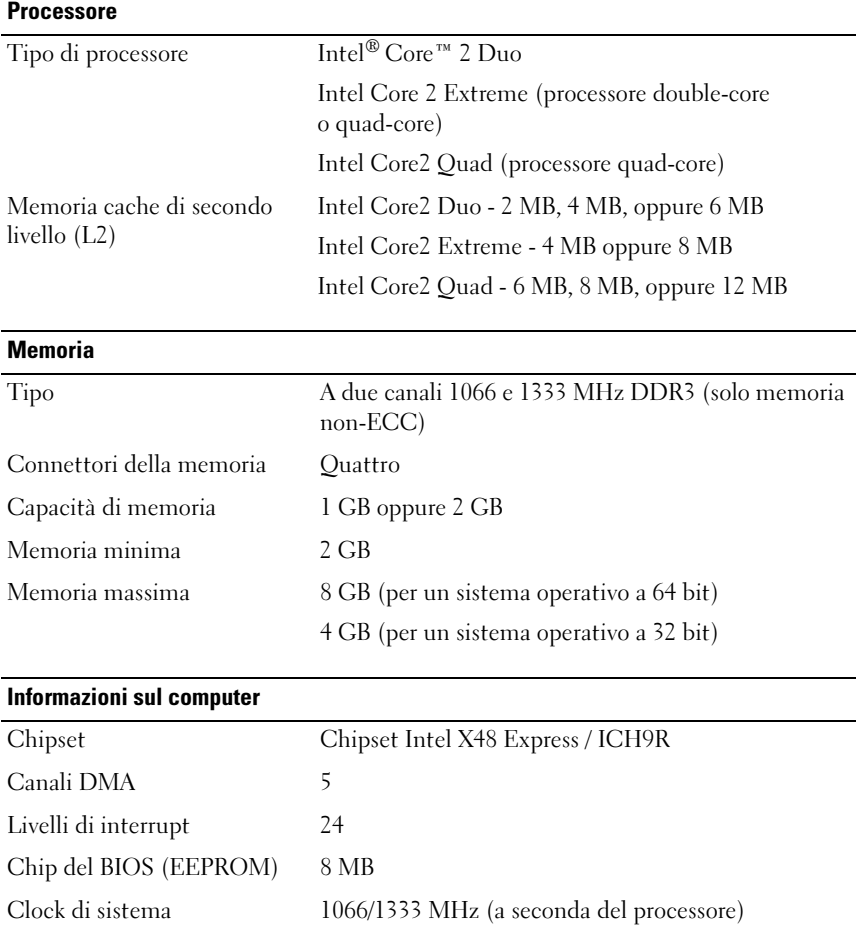

### <span id="page-17-0"></span>Bus di espansione

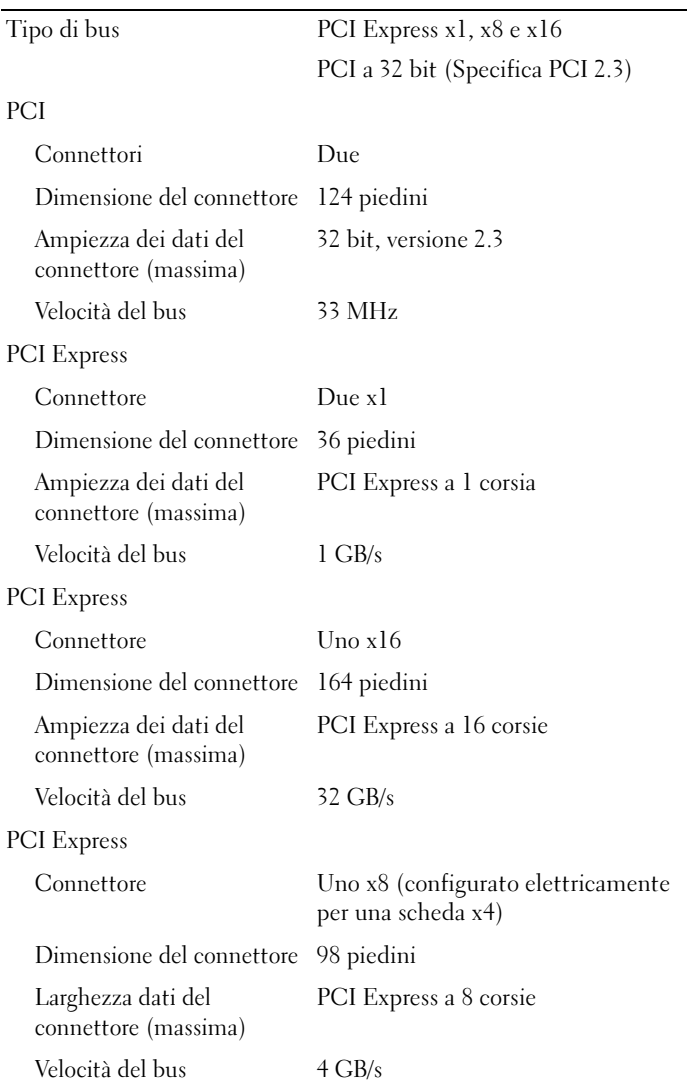

<span id="page-18-1"></span>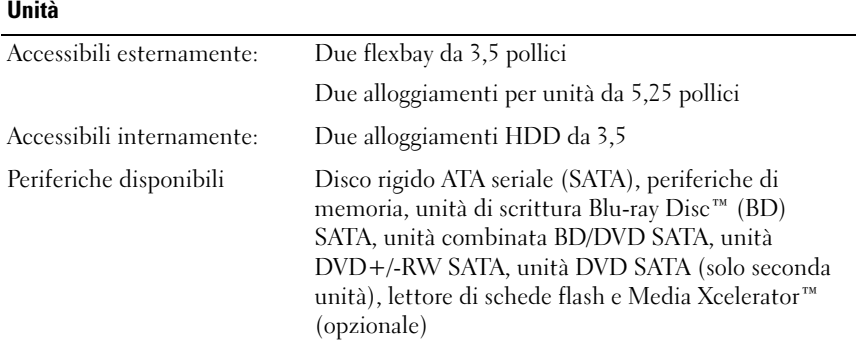

### <span id="page-18-0"></span>**Connettori**

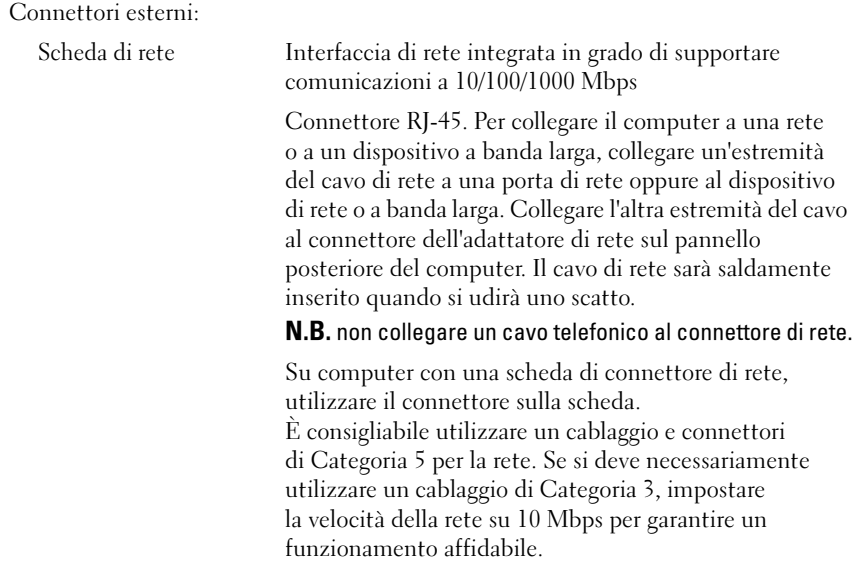

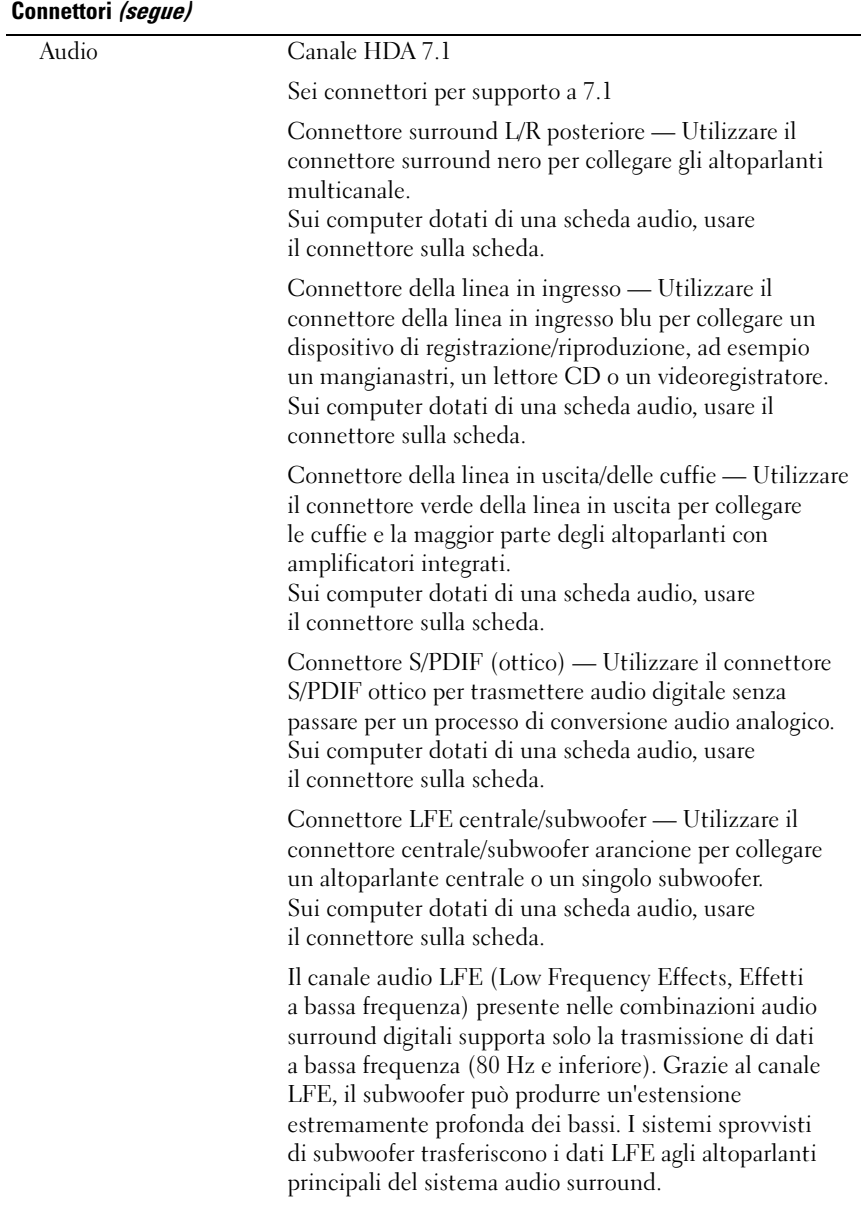

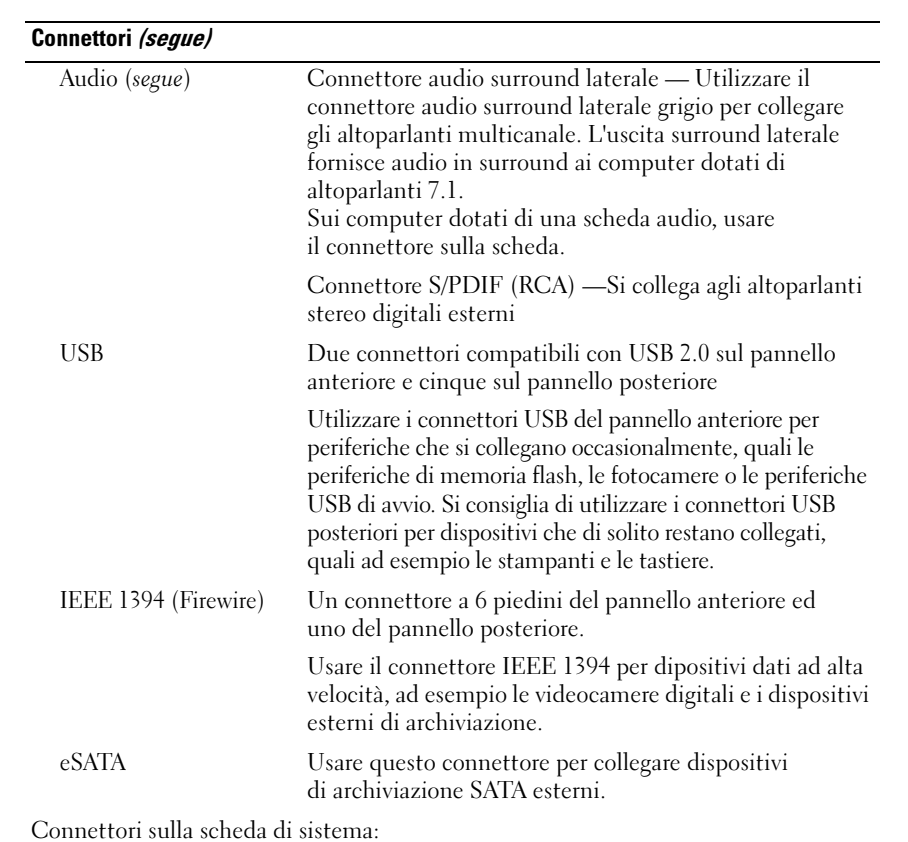

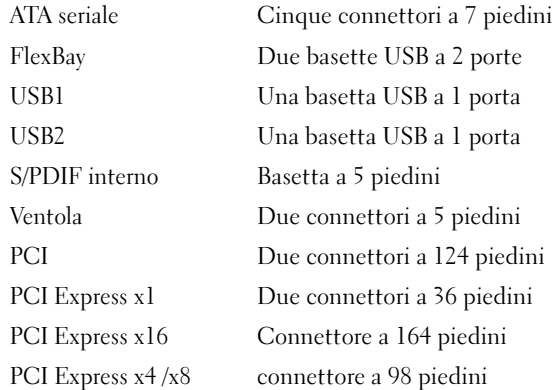

### <span id="page-21-0"></span>Comandi e indicatori

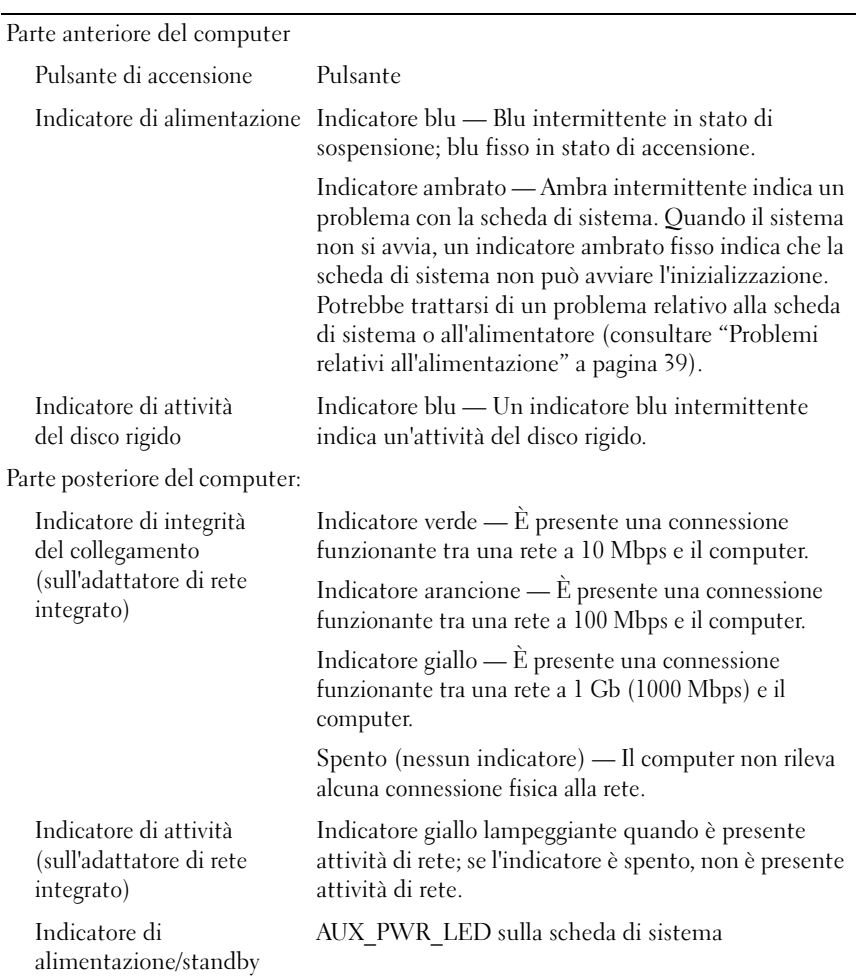

#### <span id="page-22-0"></span>Alimentazione

Alimentatore c.c.:

ATTENZIONE: per ridurre il rischio di incendi, scosse elettriche o lesioni, evitare il sovraccarico su prese elettriche, ciabatte o altra presa idonea. L'amperaggio di tutti i dispositivi collegati alla presa elettrica, alla ciabatta o ad altra presa non deve superare l'80% della portata del circuito derivato.

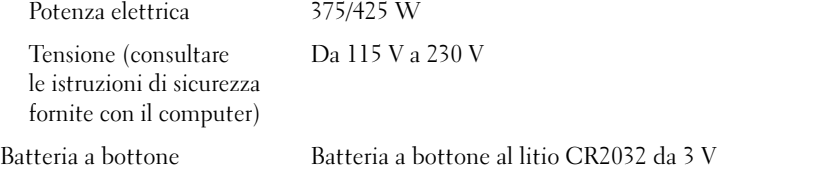

<span id="page-22-2"></span><span id="page-22-1"></span>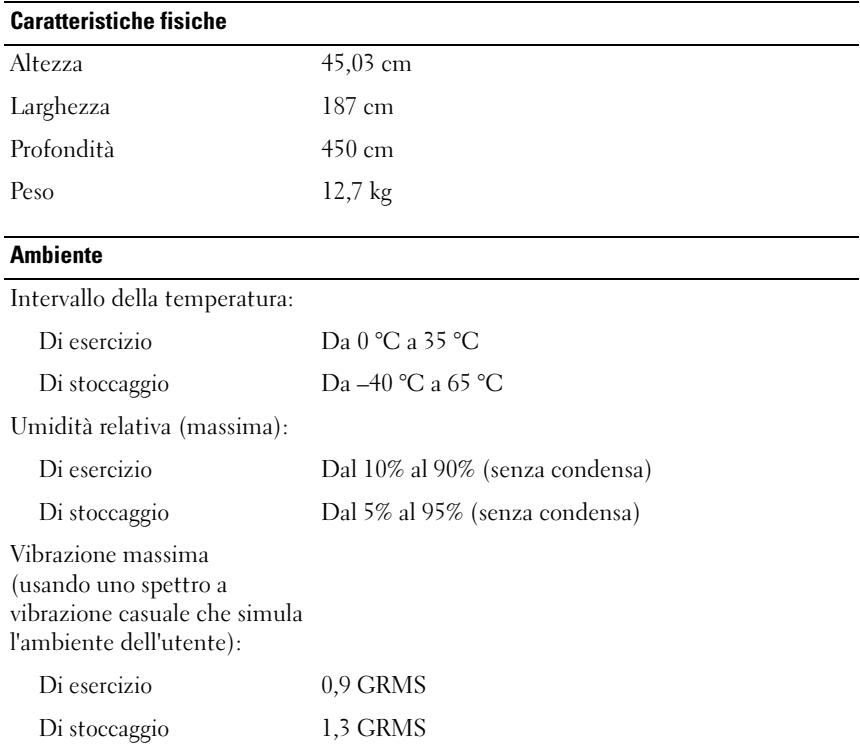

### Ambiente (segue)

Urto massimo (misurato con le testine del disco rigido in posizione di parcheggio e un impulso emisinusoidale di 2 ms):

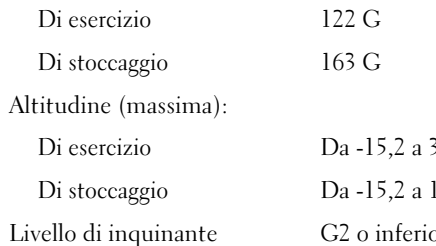

trasportato dall'aria

3048 m  $0.668$  m G2 o inferiore come definito dall'ISA-S71.04-1985

# <span id="page-24-2"></span><span id="page-24-0"></span>Ottimizzazione per ottenere prestazioni migliori

# <span id="page-24-1"></span>Informazioni sulla tecnologia Intel® SpeedStep®

La tecnologia SpeedStep controlla automaticamente le prestazioni del processore del computer, regolando dinamicamente la frequenza e la tensione di esercizio, a seconda delle operazioni disponibili. Quando un' applicazione non richiede le massime prestazioni, è possibile risparmiare molta energia. Le prestazioni sono progettate per essere anche dinamiche, fornendo massime prestazioni del processore, quando richiesto e risparmio automatico di energia, se possibile.

Windows Vista*®* imposta automaticamente le tecnologie Intel Speedstep nelle combinazioni per il risparmio di energia Balanced (Bilanciamento) e Power Saver (Risparmio di energia) consigliate da Dell. Viene disabilitata nella combinazione per il risparmio di energia High Performance (Prestazioni elevate).

### 26 | Ottimizzazione per ottenere prestazioni migliori

# <span id="page-26-3"></span><span id="page-26-0"></span>Risoluzione dei problemi

# <span id="page-26-1"></span>Istruzioni di sicurezza

Utilizzare le seguenti istruzioni di sicurezza per facilitare la protezione del computer da potenziali danni e per garantire la sicurezza personale.

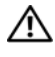

 $\sqrt{N}$  ATTENZIONE: prima di effettuare interventi sui componenti interni del computer, leggere le informazioni di sicurezza fornite con il computer. Per ulteriori informazioni sulle protezioni ottimali, consultare la pagina iniziale Regulatory Compliance (Conformità alle normative) all'indirizzo www.dell.com/regulatory\_compliance.

# <span id="page-26-2"></span>Strumenti per la risoluzione dei problemi

Per risolvere i problemi del computer, seguire questi suggerimenti.

- Se prima che si verificasse il problema è stato aggiunto o rimosso un componente, rivedere le procedure di installazione e assicurarsi che il componente sia stato installato correttamente.
- Se una periferica non funziona, assicurarsi che sia collegata correttamente.
- Se viene visualizzato un messaggio di errore, annotarlo con precisione. Il messaggio potrebbe fornire informazioni per la diagnosi e la risoluzione del/i problema/i da parte del personale del supporto tecnico.
- Se viene visualizzato un messaggio di errore durante l'esecuzione di un programma, consultare la documentazione corrispondente.

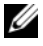

 $\mathscr{D}$  N.B. le procedure in questo documento sono state scritte per la visualizzazione predefinita di Windows, pertanto potrebbero non funzionare se l'utente ha configurato il computer Dell™ con la visualizzazione classica di Windows.

### <span id="page-27-1"></span><span id="page-27-0"></span>Codici bip

Se il computer non è in grado di visualizzare errori o problemi sul monitor, è possibile che all'avvio emetta una serie di segnali acustici. Questa serie, detta codice bip, identifica il problema. Un possibile codice bip è costituito da tre brevi bip ripetuti, che indicano che il computer ha riscontrato un possibile guasto alla scheda madre.

Se il computer emette un bip in fase di avvio, seguire la procedura descritta.

1 Annotare il codice bip.

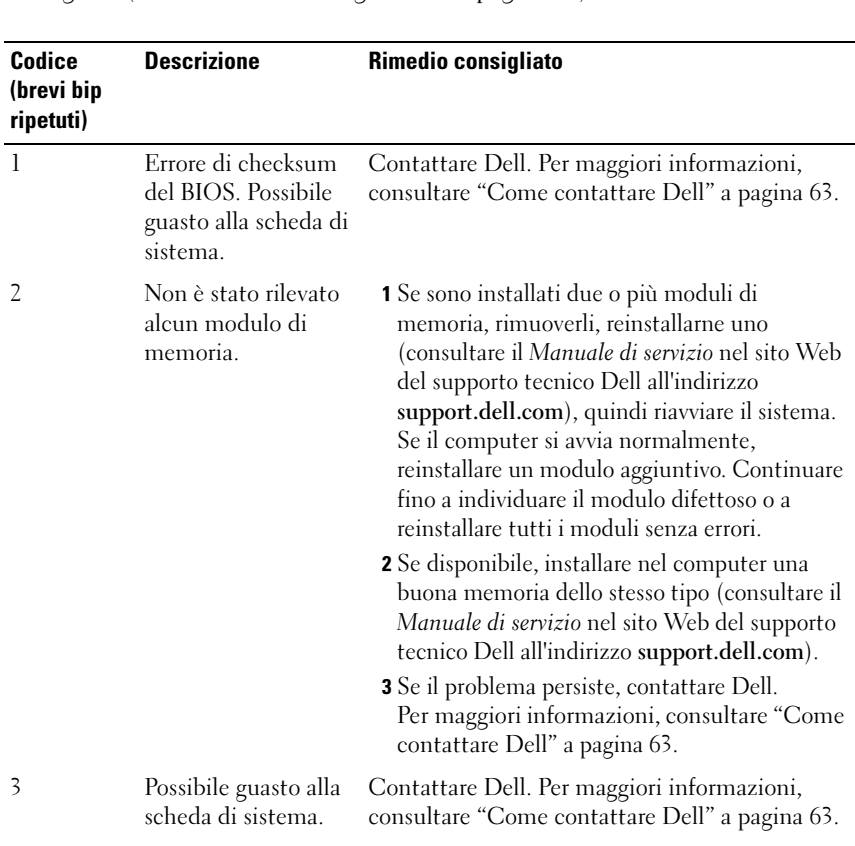

2 Eseguire il programma Dell Diagnostics per individuare una causa più grave (consultare ["Dell Diagnostics" a pagina 34](#page-33-0)).

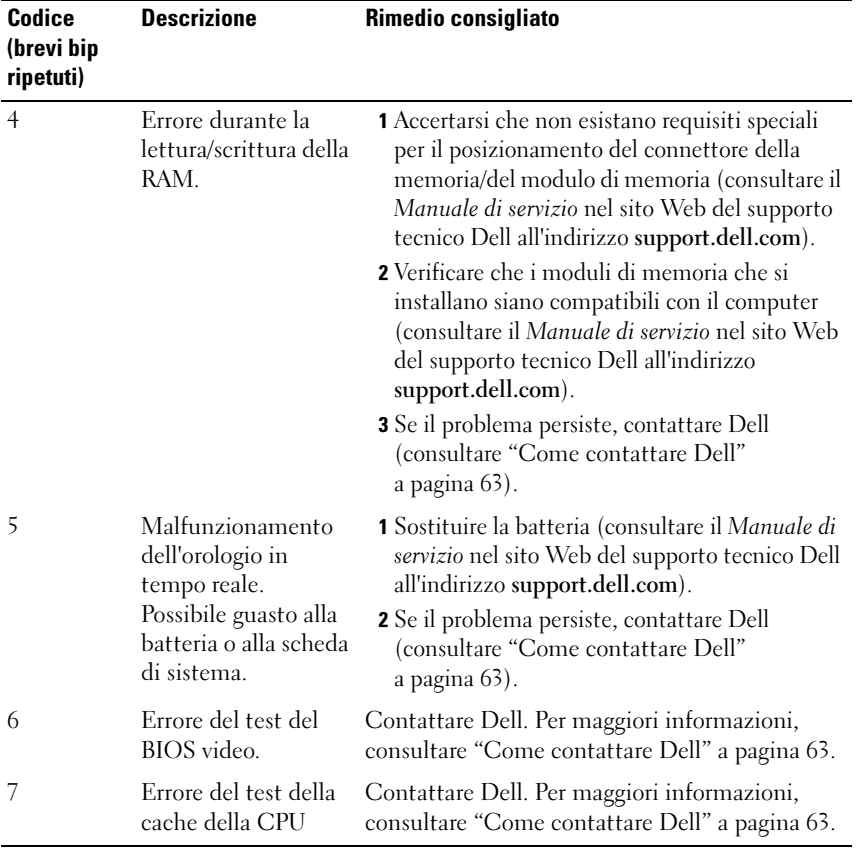

### <span id="page-29-1"></span><span id="page-29-0"></span>Messaggi di sistema

 $\mathbb Z$  N.B. se il messaggio non è elencato nella tabella, consultare la documentazione del sistema operativo o del programma in esecuzione al momento della visualizzazione del messaggio.

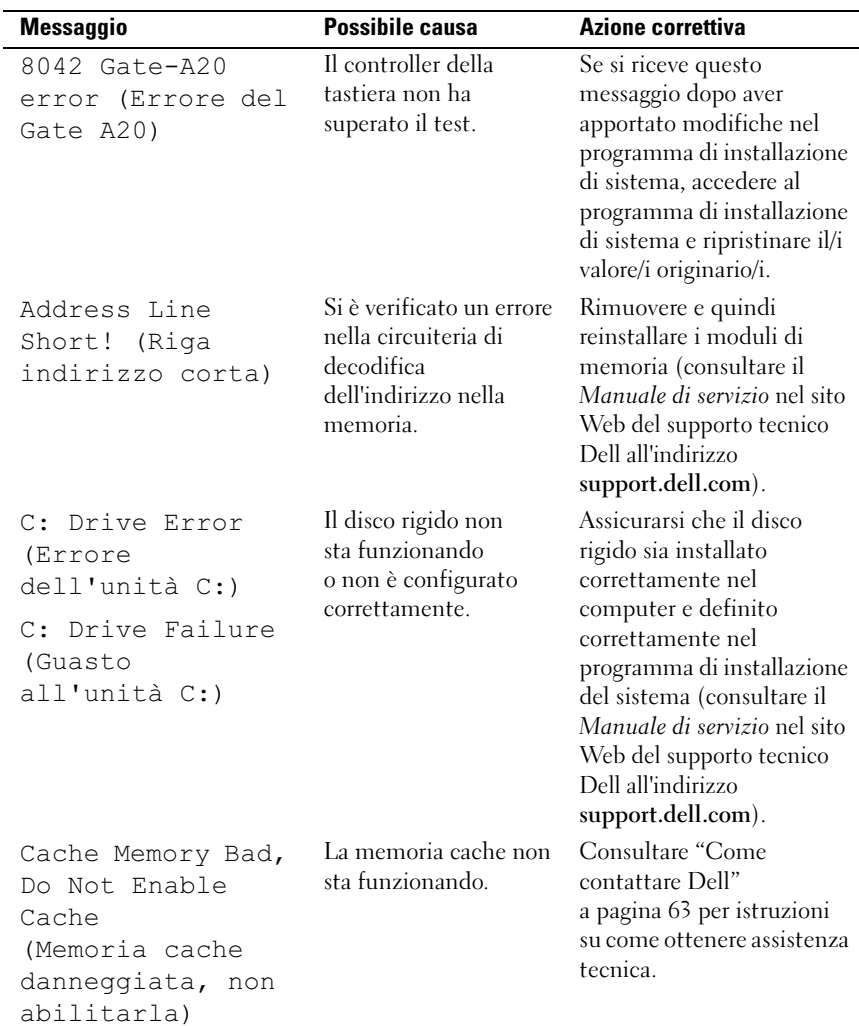

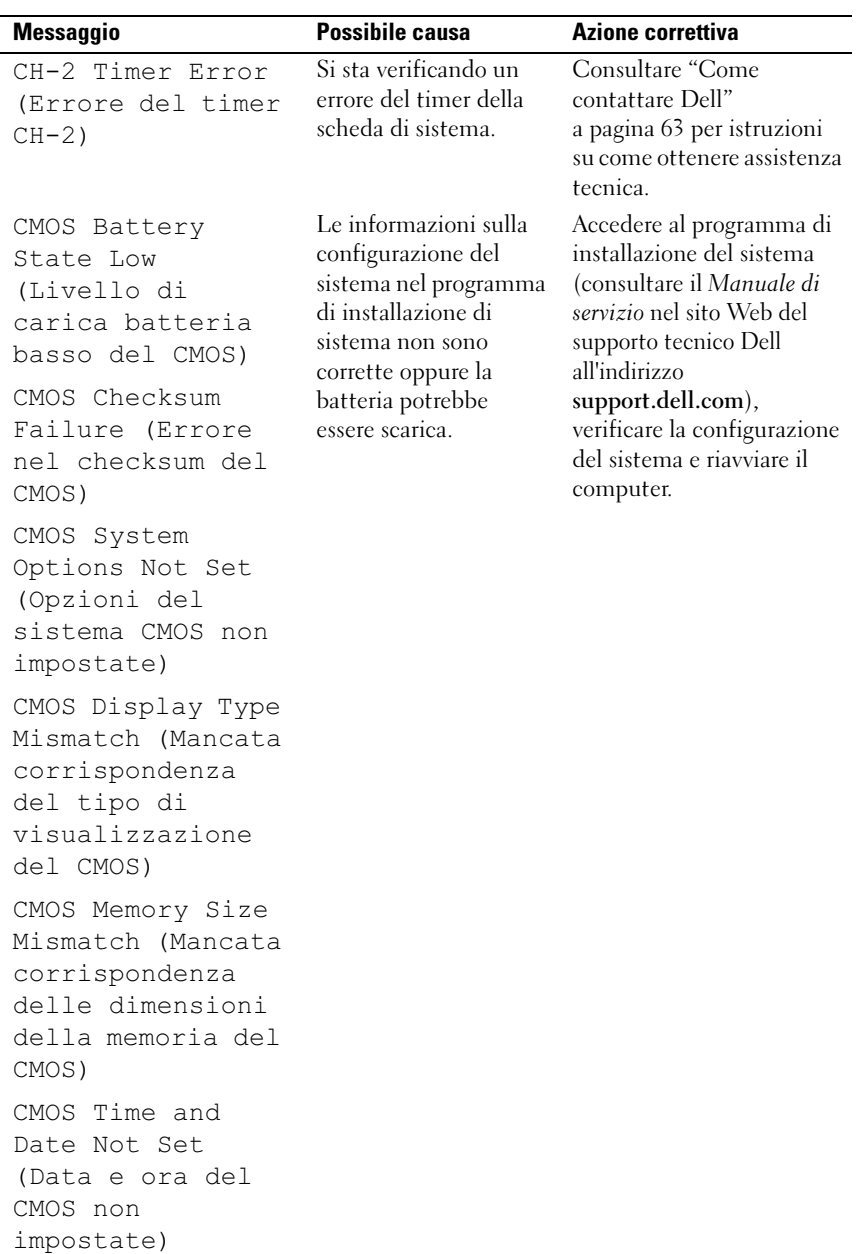

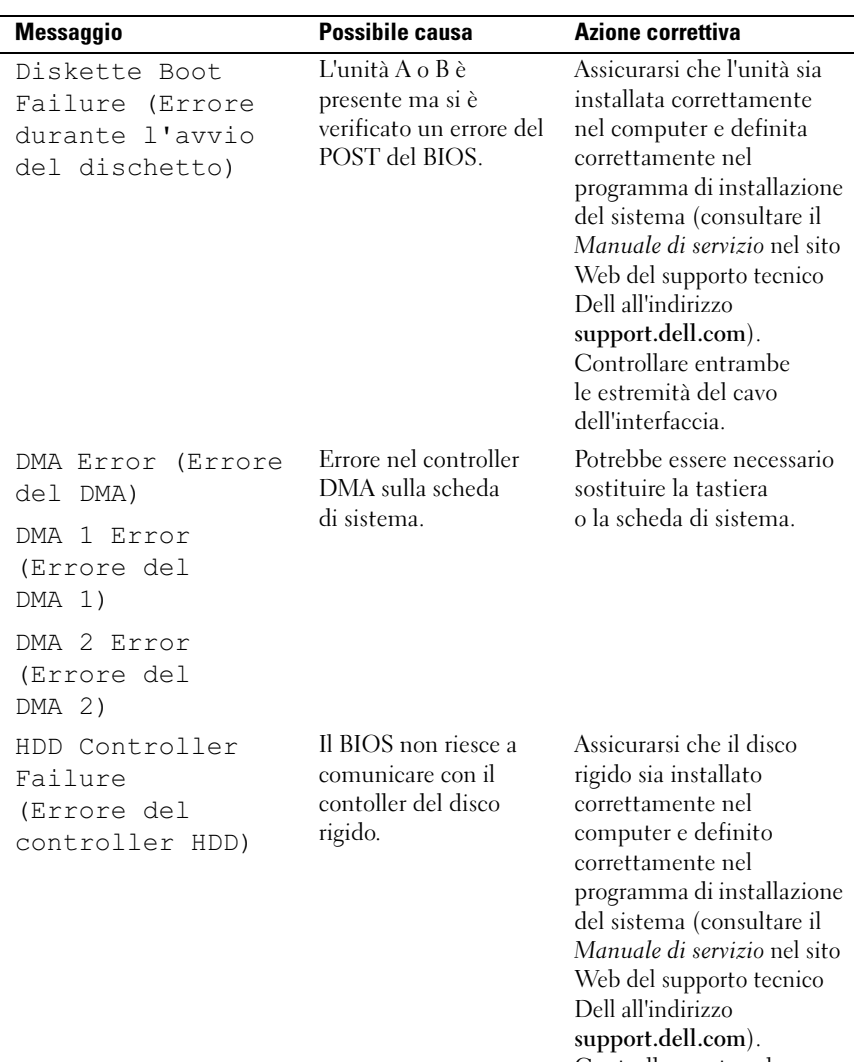

Controllare entrambe le estremità del cavo dell'interfaccia.

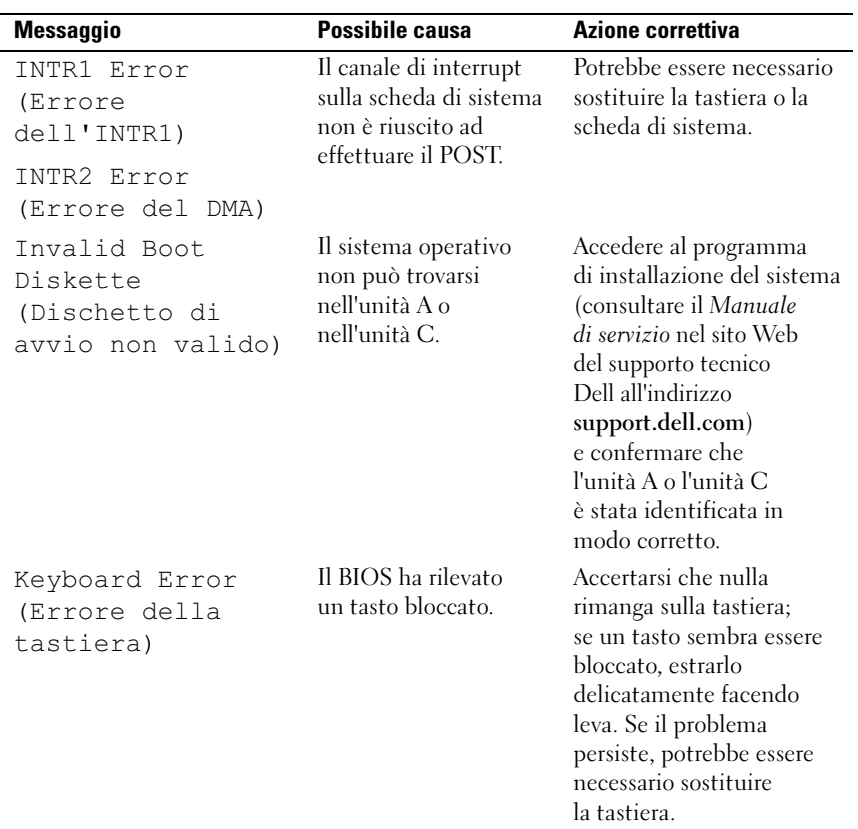

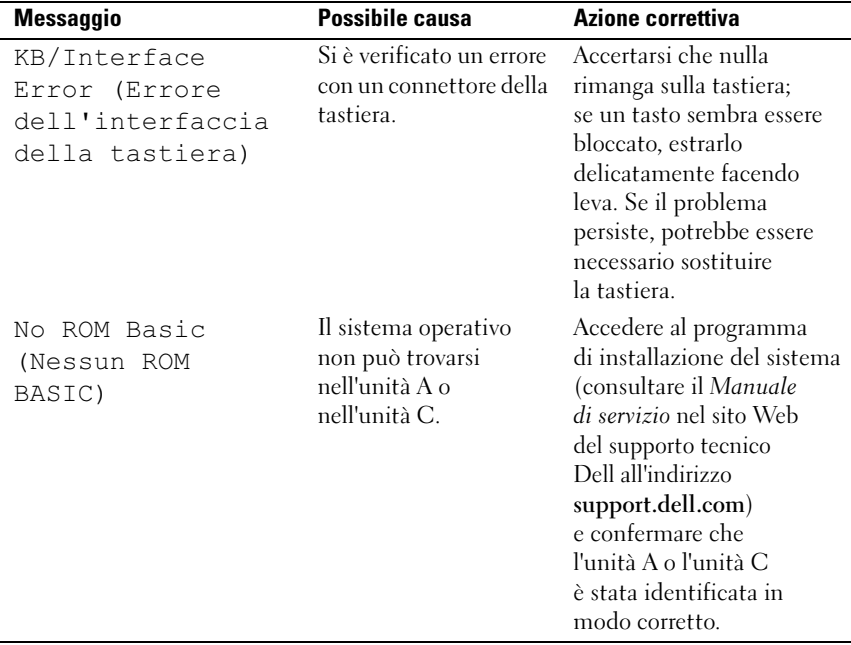

### <span id="page-33-3"></span><span id="page-33-2"></span><span id="page-33-0"></span>Dell Diagnostics

 $\bigwedge$  ATTENZIONE: prima di iniziare le procedure descritte in questa sezione, seguire le istruzioni di sicurezza fornite con il computer.

### <span id="page-33-1"></span>Quando usare il programma Dell Diagnostics

In caso di problemi con il computer, eseguire i controlli indicati in ["Soluzione](#page-38-1)  [dei problemi" a pagina 39](#page-38-1) ed eseguire Dell Diagnostics prima di contattare Dell per assistenza tecnica.

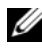

**N.B.** Dell Diagnostics funziona solo su computer Dell.

Si consiglia di stampare queste procedure prima di iniziare.

Avviare il programma Dell Diagnostics dal disco rigido o dal supporto Drivers and Utilities.

### <span id="page-34-0"></span>Avvio di Dell Diagnostics dal disco rigido

- 1 Accertarsi che il computer sia collegato a una presa elettrica funzionante.
- 2 Accendere il computer (o riavviare il sistema).
- 3 Quando viene visualizzato il logo DELL™, premere immediatamente <F12>. Selezionare Diagnostics (Diagnostica) dal menu di avvio e premere <Invio>.

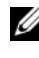

 $\mathbb Z$  N.B. se si attende troppo a lungo e sullo schermo viene visualizzato il logo del sistema operativo, attendere la visualizzazione del desktop di Microsoft $^{\circledR}$ Windows®, quindi arrestare il sistema e riprovare.

 $\mathbb Z$  N.B. se viene visualizzato un messaggio che indica che non è stata trovata alcuna partizione dell'utilità di diagnostica, eseguire il programma Dell Diagnostics dal supporto *Drivers and Utilities* (consultare "Avvio di Dell [Diagnostics dal supporto Drivers and Utilities" a pagina 36](#page-35-0)).

4 Premere un tasto per avviare il programma Dell Diagnostics dalla partizione dell'utilità di diagnostica nel disco rigido.

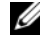

**N.B.** la funzione Quickboot modifica la sequenza di avvio soltanto per l'avvio corrente. Al riavvio, il sistema verrà avviato in base alla sequenza di avvio specificata nell'Installazione del sistema.

5 Nel Main Menu (Menu principale) di Dell Diagnostics, fare clic con il mouse o premere <Tab> e quindi <Invio>, per selezionare il test che si desidera eseguire (consultare ["Main Menu \(Menu principale\) di Dell](#page-35-1)  [Diagnostics" a pagina 36\)](#page-35-1).

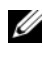

 $\mathscr{D}$  N.B. annotare il codice di errore e la descrizione del problema e seguire le istruzioni visualizzate.

- 6 Al termine di tutti i test, chiudere la finestra per ritornare al Main Menu (Menu principale) di Dell Diagnostics.
- 7 Chiudere la finestra del Main Menu (Menu principale) per uscire da Dell Diagnostics e riavviare il sistema.

### <span id="page-35-0"></span>Avvio di Dell Diagnostics dal supporto *Drivers and Utilities*

- 1 Inserire il *subborto* Drivers and Utilities.
- 2 Arrestare il sistema e riavviarlo.

Quando viene visualizzato il logo DELL, premere immediatamente  $\langle$ F12 $>$ 

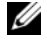

 $\mathbb Z$  N.B. se si attende troppo a lungo e viene visualizzato il logo del sistema operativo, attendere la visualizzazione del desktop di Microsoft® Windows®; quindi arrestare il sistema e riprovare.

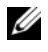

**N.B.** la procedura successiva modifica la sequenza di avvio soltanto per una volta. All'avvio successivo, il sistema si avvierà in base ai dispositivi specificati nel programma di installazione di sistema.

- 3 Quando viene visualizzato l'elenco dei dispositivi di avvio, evidenziare CD/DVD/CD-RW e premere <Invio>.
- 4 Selezionare l'opzione Boot from CD-ROM (Avvio da CD-ROM) dal menu visualizzato e premere <Invio>.
- 5 Digitare 1 per avviare il menu del CD e premere <Invio> per procedere.
- 6 Selezionare Run the 32 Bit Dell Diagnostics (Esegui il programma Dell Diagnostics a 32 bit) dall'elenco numerato. Se sono elencate più versioni, selezionare la versione appropriata per il computer.
- 7 Quando viene visualizzato il Main Menu (Menu principale) di Dell Diagnostics, selezionare il tipo di test che si desidera eseguire.

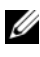

 $\mathbb Z$  N.B. annotare il codice di errore e la descrizione del problema e seguire le istruzioni visualizzate.

### <span id="page-35-1"></span>Main Menu (Menu principale) di Dell Diagnostics

1 Dopo il caricamento del programma Dell Diagnostics e la visualizzazione della schermata Main Menu (Menu principale), fare clic sul pulsante relativo all'opzione desiderata.

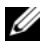

 $\mathbb Z$  N.B. si consiglia di selezionare Test System (Esequi test sistema) per esequire un test completo nel computer.

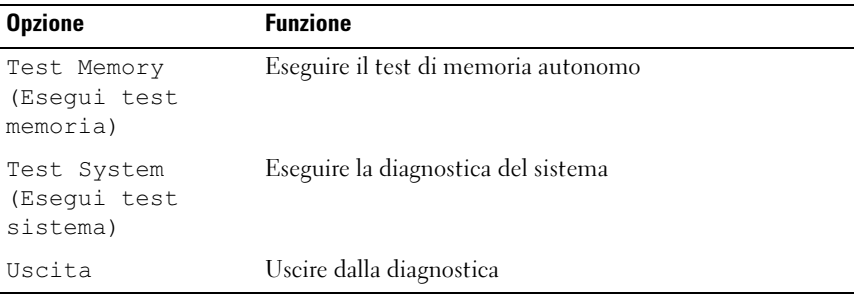

2 Dopo aver selezionato l'opzione Test System (Esegui test sistema) dal menu principale, viene visualizzato il seguente menu:

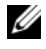

N.B. si consiglia di selezionare Extended Test (Prova estesa) dal menu in basso per eseguire un controllo approfondito dei dispositivi nel computer.

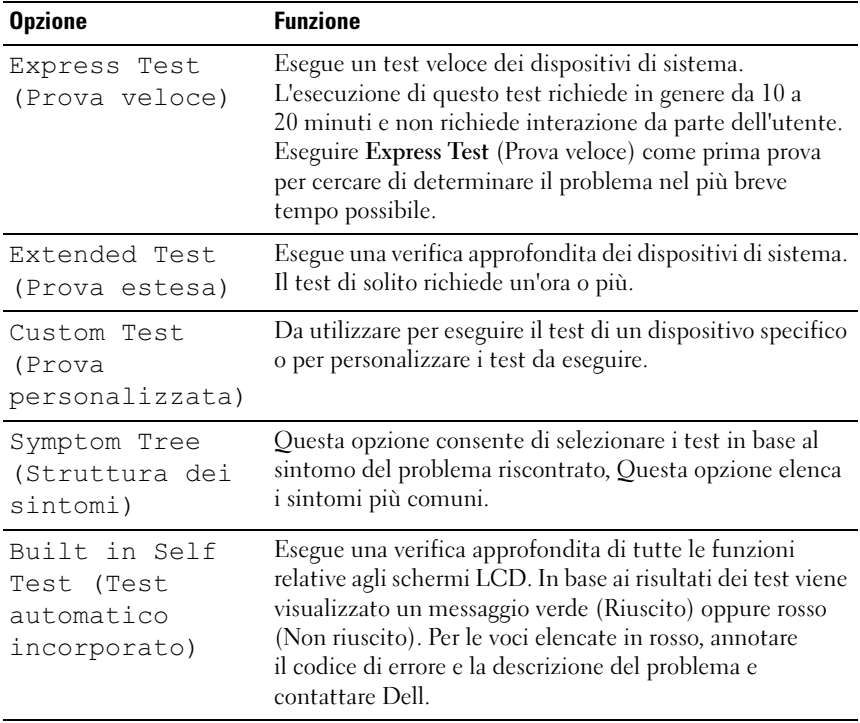

3 Se viene riscontrato un problema durante il test, verrà visualizzato un messaggio contenente il codice di errore e la descrizione del problema. Annotare il codice di errore e la descrizione del problema, e consultare ["Come contattare Dell" a pagina 63](#page-62-1) .

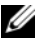

 $\mathscr{D}$  N.B. il Numero di servizio del computer viene visualizzato nella parte superiore della schermata di ciascun test. Se ci si rivolge a Dell, il personale del supporto tecnico richiederà all'utente il Numero di servizio.

4 Se si esegue un test dalle opzioni Custom Test (Prova personalizzata) o Symptom Tree (Albero dei sintomi), fare clic sulla scheda pertinente descritta nella tabella seguente per maggiori informazioni.

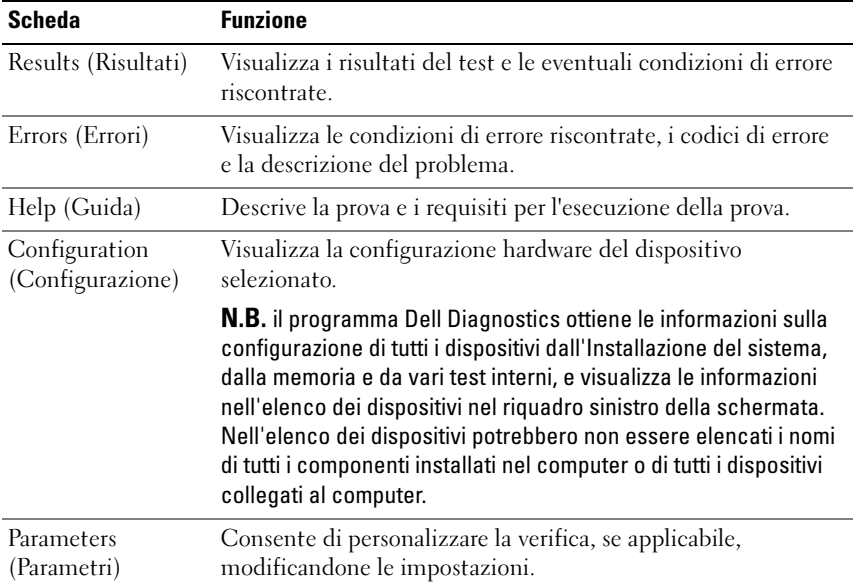

- 5 Al termine del test, chiudere la schermata corrente per tornare alla schermata Main Menu (Menu principale). Per uscire dal programma Dell Diagnostics e riavviare il sistema chiudere la schermata Main Menu (Menu principale).
- 6 Rimuovere il supporto Drivers and Utilities di Dell.

### <span id="page-38-4"></span><span id="page-38-0"></span>Risoluzione dei problemi relativi al software e all'hardware nel sistema operativo Microsoft Windows Vista*®*

Se durante la configurazione del sistema operativo un dispositivo non viene rilevato oppure viene rilevato e configurato in modo errato, è possibile usare Hardware Troubleshooter (Risoluzione dei problemi relativi all'hardware) per risolvere il problema di compatibilità.

Per avviare Hardware Troubleshooter (Risoluzione dei problemi relativi all'hardware):

- 1 Fare clic sul pulsante Start di Windows Vista™ <sup>(54</sup>) e fare clic su Help and Support (Guida e supporto tecnico).
- 2 Digitare risoluzione di problemi hardware nel campo di ricerca e premere <Invio> per iniziare la ricerca.
- 3 Nei risultati della ricerca, selezionare l'opzione che meglio descrive il problema e seguire la restante procedura di risoluzione dei problemi.

# <span id="page-38-1"></span>Soluzione dei problemi

### <span id="page-38-3"></span><span id="page-38-2"></span>Problemi relativi all'alimentazione

 $\sqrt{N}$  ATTENZIONE: prima di iniziare le procedure descritte in questa sezione, sequire le istruzioni di sicurezza fornite con il computer.

SE L'INDICATORE DI ALIMENTAZIONE È SPENTO — Il computer è spento o non è alimentato.

- Ricollegare il cavo di alimentazione al connettore di alimentazione sul retro del computer e alla presa elettrica.
- Se il computer è collegato a una ciabatta, accertarsi che quest'ultima sia collegata a una presa elettrica e sia accesa. Verificare se il computer si accende correttamente quando non si usano dispositivi di protezione elettrica, ciabatte e cavi di prolunga per collegarlo.
- Accertarsi che la presa elettrica funzioni collegandovi un altro apparecchio, ad esempio una lampada.
- Accertarsi che il cavo di alimentazione principale e il cavo del pannello anteriore siano collegati saldamente alla scheda di sistema (consultare il Manuale di servizio nel sito Web del supporto tecnico Dell all'indirizzo support.dell.com).

### SE L 'INDICATORE DI ALIMENTAZIONE È BLU FISSO E I L COMPUTER NON RISPONDE —

- Accertarsi che lo schermo sia collegato e acceso.
- Se lo schermo è collegato e alimentato, consultare ["Codici bip" a pagina 28.](#page-27-0)

### SE L 'INDICATORE DI ALIMENTAZIONE LAMPEGGIA DI COLORE BLU —

Il computer è in modalità standby. Premere un tasto sulla tastiera, spostare il mouse o premere il pulsante di accensione per ripristinare il normale funzionamento del sistema.

SE L'INDICATORE DI ALIMENTAZIONE È GIALLO FISSO — È possibile che un dispositivo non funzioni o non sia stato installato correttamente.

- Rimuovere e quindi reinstallare i moduli di memoria (consultare il Manuale di servizio nel sito Web del supporto tecnico Dell all'indirizzo support.dell.com).
- Rimuovere e quindi reinstallare i moduli di memoria (consultare il Manuale di servizio nel sito Web del supporto tecnico Dell all'indirizzo support.dell.com).

### SE L 'INDICATORE DI ALIMENTAZIONE LAMPEGGIA COL COLORE GIALLO —

Il computer riceve alimentazione elettrica, ma potrebbe esistere un problema di alimentazione interna.

- Accertarsi che il selettore di tensione sia impostato in modo compatibile con l'alimentazione c.a. disponibile localmente (se disponibile).
- Accertarsi che il cavo di alimentazione del processore sia collegato saldamente al connettore di alimentazione della scheda di sistema (consultare il Manuale di servizio nel sito Web del supporto tecnico Dell all'indirizzo support.dell.com).

**ELIMINARE LE INTERFERENZE** — Alcune possibili cause di interferenza sono:

- Cavi prolunga per l'alimentazione, la tastiera e il mouse
- Troppi dispositivi su una ciabatta;
- Più ciabatte collegate alla stessa presa elettrica.

### <span id="page-40-1"></span><span id="page-40-0"></span>Problemi relativi alla memoria

### $\bigwedge$  ATTENZIONE: prima di iniziare le procedure descritte in questa sezione, seguire le istruzioni di sicurezza fornite con il computer.

#### SE SI RICEVE UN MESSAGGIO DI MEMORIA INSUFFICIENTE —

- Salvare e chiudere eventuali file aperti ed uscire da eventuali programmi in esecuzione che non si stanno utilizzando per vedere se ciò risolve il problema.
- Consultare la documentazione del software per i requisiti minimi di memoria. Se necessario, installare memoria aggiuntiva (consultare il Manuale di servizio nel sito Web del supporto tecnico Dell all'indirizzo support.dell.com).
- Riposizionare i moduli di memoria (consultare il Manuale di servizio nel sito Web del supporto tecnico Dell all'indirizzo support.dell.com) per accertarsi che il computer stia comunicando con la memoria.
- Eseguire il programma Dell Diagnostics (consultare ["Dell Diagnostics"](#page-33-0)  [a pagina 34\)](#page-33-0).

#### SE SI SPERIMENTANO ALTRI PROBLEMI DELLA MEMORIA —

- Riposizionare i moduli di memoria (consultare il Manuale di servizio nel sito Web del supporto tecnico Dell all'indirizzo support.dell.com) per accertarsi che il computer stia comunicando con la memoria.
- Accertarsi di seguire le istruzioni di installazione della memoria (consultare il Manuale di servizio nel sito Web del supporto tecnico Dell all'indirizzo support.dell.com).
- Il computer supporta memoria DDR3. Per ulteriori informazioni sul tipo di memoria supportata dal computer, consultare ["Specifiche" a pagina 17.](#page-16-1)
- Eseguire il programma Dell Diagnostics (consultare ["Dell Diagnostics"](#page-33-0)  [a pagina 34\)](#page-33-0).

### <span id="page-41-0"></span>Blocchi e problemi relativi al software

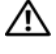

<span id="page-41-2"></span><span id="page-41-1"></span>ATTENZIONE: prima di iniziare le procedure descritte in questa sezione, seguire le istruzioni di sicurezza fornite con il computer.

### Il sistema non si avvia

Accertarsi che il cavo di alimentazione sia collegato saldamente al computer e alla presa elettrica

### Il computer smette di rispondere

AVVISO: per evitare una possibile perdita di dati, chiudere la sessione di lavoro del sistema operativo per arrestare il sistema.

**SPEGNERE IL COMPUTER** — Se il computer non risponde alla pressione di un tasto sulla tastiera o al movimento del mouse, tenere premuto il pulsante di accensione per almeno 8-10 secondi fino a quando il computer si spegne. Riavviare quindi il sistema.

### <span id="page-41-3"></span>Un programma si interrompe ripetutamente

 $\mathbb Z$  N.B. in genere insieme a un programma vengono fornite le istruzioni di installazione nella relativa documentazione o in un disco floppy o CD.

### CONTROLLARE LA DOCUMENTAZIONE FORNITA CON IL SOFTWARE -

Se necessario, disinstallare e quindi reinstallare il programma.

Un programma è stato progettato per una versione precedente del sistema operativo Microsoft® Windows®

#### <span id="page-42-1"></span>ESEGUIRE PROGRAM COMPATIBILITY WIZARD (VERIFICA GUIDATA COMPATIBILITÀ PROGRAMMI) —

Program Compatibility Wizard (Verifica guidata compatibilità programmi) consente di configurare un programma in modo che venga eseguito in un ambiente simile a versioni del sistema operativo Windows diverse da Vista.

- **1** Fare clic su Start  $\bigoplus$  → Pannello di controllo → Programmi → Utilizzare un programma precedente con questa versione di Windows.
- 2 Nella schermata iniziale, fare clic su Next (Avanti).
- <span id="page-42-0"></span>3 Seguire le istruzioni visualizzate.

### Viene visualizzata una schermata blu

**SPEGNERE IL COMPUTER** — Se il computer non risponde alla pressione di un tasto sulla tastiera o al movimento del mouse, tenere premuto il pulsante di accensione per almeno 8-10 secondi fino a quando il computer si spegne. Riavviare quindi il sistema.

### Altri problemi relativi al software

#### CONTROLLARE LA DOCUMENTAZIONE DEL SOFTWARE O RIVOLGERSI AL COSTRUTTORE DEL SOFTWARE PER INFORMAZIONI SULLA RISOLUZIONE DEI PROBLEMI —

- Accertarsi che il programma sia compatibile col sistema operativo installato nel computer.
- Accertarsi che il computer soddisfi i requisiti hardware minimi necessari per eseguire il software. Per informazioni, consultare la documentazione fornita con il software.
- Accertarsi di avere installato e configurato correttamente il programma.
- Verificare che i driver di dispositivo non siano in conflitto col programma.
- Se necessario, disinstallare e quindi reinstallare il programma.

#### ESEGUIRE IMMEDIATAMENTE UN BACKUP DEI FILE

UTILIZZARE UN PROGRAMMA ANTIVIRUS PER CONTROLLARE IL DISCO RIGIDO, I DISCHI FLOPPY O I CD

SALVARE E CHIUDERE TUTTI I FILE APERTI O I PROGRAMMI IN ESECUZIONE E ARRESTARE IL SISTEMA DAL MENU START.

# <span id="page-44-0"></span>Reinstallazione del sistema operativo

# <span id="page-44-3"></span><span id="page-44-1"></span>**Driver**

### <span id="page-44-4"></span><span id="page-44-2"></span>Definizione di driver

Un driver è un programma che controlla un dispositivo come una stampante, un mouse o una tastiera. Tutti i dispositivi richiedono un programma driver.

Un driver funge da traduttore tra il dispositivo e qualsiasi altro programma che lo utilizza. Ciascun dispositivo possiede una propria serie di comandi specializzati che solo il driver riconosce.

Dell™ fornisce il computer con i driver già installati, pertanto non è necessaria alcuna ulteriore installazione o configurazione.

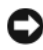

**AVVISO:** il supporto *Drivers and Utilities* potrebbe contenere i driver per sistemi operativi che non sono presenti nel computer. Assicurarsi che il software da installare sia appropriato per il sistema operativo in uso.

Molti driver, ad esempio quelli relativi alla tastiera, vengono forniti insieme al sistema operativo Microsoft® Windows®. Potrebbe essere necessario installare i driver se si deve:

- Aggiornare il sistema operativo.
- Reinstallare il sistema operativo.
- Collegare o installare un nuovo dispositivo.

### <span id="page-45-3"></span><span id="page-45-0"></span>Identificazione di driver

In caso di problemi relativi a un dispositivo, verificare se la causa del problema sia il driver e, se necessario, procedere al suo aggiornamento.

- 1 Fare clic sul pulsante Start di Windows Vista™ <sup>e</sup> e fare clic con il pulsante destro del mouse su Computer.
- 2 Fare clic su Properties (Proprietà)  $\rightarrow$  Device Manager (Gestione dispositivi).
	- **N.B.** verrà visualizzata la finestra di dialogo User Account Control (Controllo account utente). Se si è amministratore del sistema, fare clic su Continue (Continua); in caso contrario, contattare l'amministratore per continuare.

Scorrere l'elenco per verificare la presenza di un punto esclamativo (un cerchio di colore giallo con [!]) sull'icona di uno o più dispositivi.

La presenza del punto esclamativo indica la necessità di reinstallare il driver esistente o di installare un nuovo driver (consultare ["Reinstallazione di driver](#page-45-1)  [e utilità" a pagina 46\)](#page-45-1).

### <span id="page-45-4"></span><span id="page-45-1"></span>Reinstallazione di driver e utilità

AVVISO: il sito Web del supporto tecnico Dell all'indirizzo support.dell.com e il supporto *Drivers and Utilities* forniscono driver approvati per i computer Dell™. L'installazione di driver provenienti da altre fonti potrebbe determinare il funzionamento non corretto del computer.

### <span id="page-45-5"></span><span id="page-45-2"></span>Uso di Device Driver Rollback (Ripristino driver di dispositivo) di Windows

Se si verifica un problema relativo al computer dopo l'installazione o l'aggiornamento di un driver, utilizzare Device Driver Rollback (Ripristino driver di dispositivo) di Windows per reinstallare la versione del driver precedentemente installata.

- 1 Fare clic sul pulsante Start di Windows Vista  $\bigoplus$ , quindi fare clic con il pulsante destro del mouse su Computer.
- 2 Fare clic su Properties (Proprietà)  $\rightarrow$  Device Manager (Gestione dispositivi).

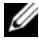

**N.B.** verrà visualizzata la finestra di dialogo User Account Control (Controllo account utente). Se si è amministratore del sistema, fare clic su Continue (Continua); in caso contrario, contattare l'amministratore per accedere a Device Manager (Gestione dispositivi).

- 3 Fare clic con il pulsante destro del mouse sul dispositivo per il quale il nuovo driver è stato installato e fare clic su Properties (Proprietà).
- 4 Fare clic sulla scheda Driver→Roll Back Driver (Ripristina driver).

### <span id="page-46-0"></span>Utilizzo del supporto *Drivers and Utilities*

Se l'esecuzione di Device Driver Rollback [\("Ripristino del sistema operativo"](#page-48-0)  [a pagina 49\)](#page-48-0) o System Restore (Ripristino configurazione di sistema) non risolve il problema, reinstallare il driver dal supporto Drivers and Utilities.

1 Mentre è visualizzato il desktop di Windows, inserire il supporto Drivers and Utilities.

Se è la prima volta che si utilizza il supporto Drivers and Utilities, passare a [punto 2.](#page-46-1) Altrimenti, passare al [punto 5.](#page-46-2)

- <span id="page-46-1"></span>**2** Quando si avvia il programma di installazione del supporto Drivers and Utilities, seguire i prompt visualizzati.
- 3 Quando viene visualizzata la finestra InstallShield Wizard Complete (Installazione guidata InstallShield completata), rimuovere il supporto Drivers and Utilities e fare clic su Finish (Fine) per riavviare il sistema.
- 4 Quando viene visualizzato il desktop di Windows, reinserire il supporto Drivers and Utilities.
- <span id="page-46-2"></span>5 Nella schermata Welcome Dell System Owner (Introduzione al sistema Dell) fare clic su Next (Avanti).
	- $\mathbb Z$  N.B. il supporto *Drivers and Utilities* visualizza i driver solo per l'hardware già installato nel computer. Se è stato installato hardware aggiuntivo, è possibile che i driver del nuovo hardware non vengano visualizzati dal supporto *Drivers* and Utilities. In tal caso, uscire dal programma del supporto Drivers and Utilities. Per informazioni sui driver, consultare la documentazione fornita con il dispositivo.

Viene visualizzato un messaggio che indica che il supporto Drivers and Utilities sta rilevando l'hardware presente nel computer.

I driver utilizzati dal computer vengono automaticamente visualizzati nella finestra My Drivers—The Drivers and Utilities media has identified these components in your system (Driver di dispositivo - Il supporto Drivers and Utilities ha identificato questi componenti nel sistema).

6 Fare clic sul driver che si desidera reinstallare e seguire le istruzioni visualizzate.

Se uno specifico driver non è incluso nell'elenco, non è richiesto dal sistema operativo

### Reinstallazione manuale dei driver

Dopo avere estratto i file del driver nel disco rigido come descritto nella sezione precedente:

- 1 Fare clic sul pulsante Start di Windows Vista  $\bigoplus$ , quindi fare clic con il pulsante destro del mouse su Computer.
- 2 Fare clic su Properties (Proprietà)  $\rightarrow$  Device Manager (Gestione dispositivi).

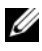

**N.B.** verrà visualizzata la finestra di dialogo User Account Control (Controllo account utente). Se si è amministratore del sistema, fare clic su Continue (Continua); in caso contrario, contattare l'amministratore per accedere a Device Manager (Gestione dispositivi).

- 3 Fare doppio clic sul tipo di dispositivo per cui si sta installando il driver (ad esempio, Audio o Video).
- 4 Fare doppio clic sul nome del dispositivo per cui si desidera installare il driver.
- **5** Fare clic sulla scheda Driver  $\rightarrow$  Update Driver (Aggiorna driver)  $\rightarrow$  Browse my computer for driver software (Cerca il software del driver nel computer).
- 6 Fare clic su Browse (Sfoglia) e individuare il percorso dove sono stati copiati precedentemente i file dei driver.
- 7 Quando viene visualizzato il nome del driver appropriato, fare clic sul nome del driver→ OK→ Next (Avanti).
- 8 Fare clic su Finish (Fine) e riavviare il sistema.

# <span id="page-48-0"></span>Ripristino del sistema operativo

È possibile ripristinare il sistema operativo nei modi seguenti:

- <span id="page-48-2"></span>• System Restore (Ripristino configurazione di sistema) riporta il sistema ad uno stato operativo precedente senza influenzare i file di dati. Utilizzare System Restore (Ripristino configurazione di sistema) come prima soluzione per ripristinare il sistema operativo e mantenere i file di dati.
- L'utilità Dell PC Restore di Symantec consente di ripristinare la configurazione operativa del computer al momento dell'acquisto. Entrambi eliminano permanentemente tutti i dati nel disco rigido e rimuovono qualsiasi programma installato dopo aver ricevuto il computer. Utilizzare Dell Factory Image Restore soltanto se System Restore non è riuscito a risolvere il problema relativo al sistema operativo.
- Se si è ricevuto un supporto Operating System con il computer, è possibile utilizzarlo per ripristinare il sistema operativo. Tuttavia, utilizzando il supporto Operating System tutti i dati presenti sul disco rigido verranno eliminati. Utilizzare il supporto soltanto se Ripristino configurazione di sistema non è riuscito a risolvere il problema relativo al sistema operativo.

### <span id="page-48-3"></span><span id="page-48-1"></span>Uso di System Restore (Ripristino configurazione di sistema) di Microsoft Windows

I sistemi operativi Windows forniscono l'opzione System Restore (Ripristino configurazione di sistema), che consente di ripristinare il computer ad uno stato operativo precedente (senza modificare i file di dati) a seguito di modifiche all'hardware, al software o ad altre impostazioni di sistema che hanno reso il computer instabile. Eventuali modifiche effettuate da System Restore (Ripristino configurazione di sistema) al computer sono completamente reversibili.

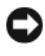

AVVISO: Eseguire backup regolari dei file di dati. System Restore (Ripristino configurazione di sistema) non esegue il monitoraggio e il ripristino di tali file.

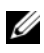

 $\mathbb Z$  N.B. Le procedure in questo documento sono state scritte per la visualizzazione predefinita di Windows, pertanto potrebbero non funzionare se l'utente ha configurato il computer Dell™ con la visualizzazione Windows Classic (Windows classico).

### Avvio di Ripristino configurazione di sistema

- 1 Fare clic su Start
- 2 Nella casella Start Search (Inizia ricerca), inserire System Restore (Ripristino configurazione di sistema) e premere <Invio>.

**N.B.** verrà visualizzata la finestra di dialogo User Account Control (Controllo account utente). Se si è amministratore del computer, fare clic su Continue (Continua); in caso contrario, contattare l'amministratore per continuare l'azione desiderata.

3 Fare clic su Next (Avanti) e seguire i restanti prompt visualizzati.

Se System Restore (Ripristino configurazione di sistema) non risolve il problema, è possibile annullare l'ultimo ripristino della configurazione di sistema.

### Annullamento dell'ultimo ripristino configurazione di sistema

AVVISO: salvare e chiudere tutti i file aperti e uscire da tutti i programmi in esecuzione prima di annullare l'ultimo ripristino del sistema. Non modificare, aprire o eliminare alcun file o programma prima che il sistema venga completamente ripristinato.

- 1 Fare clic su Start <sup>1</sup>.
- 2 Nella casella Start Search (Inizia ricerca), inserire System Restore (Ripristino configurazione di sistema) e premere <Invio>.
- 3 Fare clic su Undo my last restoration (Annulla ultima operazione di ripristino), quindi fare clic su Next (Avanti).

### <span id="page-49-0"></span>Utilizzo di Dell Factory Image Restore

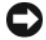

AVVISO: utilizzando Dell Factory Image Restore si eliminano permanentemente tutti i dati nel disco rigido e si rimuovono tutti i programmi o i driver installati dopo avere ricevuto il computer. Se possibile, eseguire il backup dei dati prima di utilizzare queste opzioni. Utilizzare Dell Factory Image Restore soltanto se Ripristino configurazione di sistema non è riuscito a risolvere il problema relativo al sistema operativo.

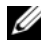

 $\mathbb Z$  N.B. Dell Factory Image Restore potrebbe non essere disponibile in alcuni paesi o per specifici computer.

<span id="page-50-0"></span>Utilizzare Dell Factory Image Restore esclusivamente come ultimo metodo di ripristinare il sistema operativo. Questa opzione ripristina il disco rigido allo stato operativo in cui si trovava quando è stato acquistato il computer. Qualsiasi programma o file aggiunto dopo l'acquisto del computer, inclusi i file di dati, viene eliminato permanentemente dal disco rigido. I file di dati comprendono: documenti, fogli elettronici, messaggi di posta elettronica, foto digitali, file musicali e così via. Se possibile, eseguire il backup di tutti i dati prima di utilizzare Factory Image Restore.

### Dell Factory Image Restore

- 1 Accendere il computer. Quando viene visualizzato il logo Dell, premere <F8> diverse volte per accedere alla finestra Vista Advanced Boot Options (Opzioni di avvio avanzate di Vista).
- 2 Selezionare Repair Your Computer (Ripristina il computer). Viene visualizzata la finestra System Recovery Options.
- 3 Selezionare un layout di tastiera e fare clic su Next (Avanti).
- 4 Per accedere alle funzioni di ripristino, effettuare l'accesso come utente locale. Per accedere al prompt di comando, digitare amministratore nel campo User name (Nome utente), quindi fare clic su OK.
- **5** Fare clic su Dell Factory Image Restore.

 $\mathscr{D}$  N.B. in base alla configurazione in uso, potrebbe essere necessario selezionare Dell Factory Tools, quindi Dell Factory Image Restore.

Viene visualizzata la schermata iniziale di Dell Factory Image Restore.

**6** Fare clic su Next (Avanti).

Viene visualizzata la schermata Confirm Data Deletion (Conferma eliminazione dati).

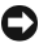

**EXTED:** Se non si desidera continuare con Factory Image Restore, fare clic su Cancel (Annulla).

7 Fare clic sulla casella di controllo per confermare che si desidera continuare con la formattazione del disco rigido e con il ripristino del sistema operativo nelle condizioni iniziali, quindi fare clic su Next (Avanti).

<span id="page-51-1"></span>Il processo di ripristino viene avviato e potrebbe richiedere circa 5 minuti. Viene visualizzato un messaggio che indica che le applicazioni preinstallate e del sistema operativo sono state ripristinate alla condizione di fabbrica.

8 Fare clic su Finish (Fine) per riavviare il sistema.

### <span id="page-51-0"></span>Utilizzo del supporto *Operating System*

### Operazioni preliminari

Se si intende reinstallare il sistema operativo Windows per risolvere un problema con un nuovo driver installato, utilizzare dapprima Device Driver Rollback (Ripristino driver di dispositivo) di Windows. Consultare ["Uso di](#page-45-2)  [Device Driver Rollback \(Ripristino driver di dispositivo\) di Windows" a](#page-45-2)  [pagina 46.](#page-45-2) Se Device Driver Rollback (Ripristino driver di dispositivo) non risolve il problema, usare Device Driver Rollback (Ripristino driver di dispositivo) per riportare il sistema operativo allo stato operativo in cui si trovava prima di installare il nuovo driver di dispositivo. Consultare ["Uso di](#page-48-1)  [System Restore \(Ripristino configurazione di sistema\) di Microsoft](#page-48-1) [Windows" a pagina 49.](#page-48-1)

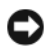

AVVISO: prima di eseguire l'installazione, effettuare il backup di tutti i dati del disco rigido primario. Nelle configurazioni standard, il disco rigido primario è la prima unità rilevata dal computer.

Per reinstallare Windows XP, sono necessari i seguenti componenti:

- Supporto Operating System di Dell™
- Supporto Drivers and Utilities di Dell
- **N.B.** Il supporto *Drivers and Utilities* di Dell contiene i driver che sono stati installati durante l'assemblaggio del computer. Utilizzare il supporto *Drivers and Utilities* di Dell per caricare eventuali driver richiesti. A seconda del Paese in cui viene ordinato il computer e dal tipo di richiesta effettuato, il supporto Dell Drivers and Utilities e il supporto *Operating System* potrebbero non essere forniti con il computer.

### Reinstallazione di Windows Vista

Il processo di reinstallazione può richiedere da 1 a 2 ore. Dopo avere reinstallato il sistema operativo, occorre installare anche i driver di dispositivo, il programma di protezione dai virus e altro software.

- 1 Salvare e chiudere i file aperti e uscire da tutti i programmi in esecuzione.
- 2 Inserire il supporto Operating System.
- 3 Fare clic su Exit (Esci) se viene visualizzato il messaggio Install Windows (Installa Windows).
- 4 Riavviare il sistema.

Quando viene visualizzato il logo DELL, premere immediatamente  $\langle$ F12 $>$ 

 $\mathbb Z$  N.B. se si attende troppo a lungo e viene visualizzato il logo del sistema operativo, attendere la visualizzazione del desktop di Microsoft® Windows®; quindi spegnere il computer e riprovare.

 $\mathbb Z$  N.B. la procedura successiva modifica la sequenza di avvio soltanto per una volta. All'avvio successivo, il sistema si avvierà in base ai dispositivi specificati nel programma di installazione di sistema.

- 5 Quando viene visualizzato l'elenco dei dispositivi di avvio, evidenziare CD/DVD/CD-RW Drive e premere <Invio>.
- 6 Premere un tasto per Boot from CD-ROM (Avviare da CD-ROM).
- 7 Seguire le istruzioni visualizzate per completare l'installazione.

# 7

# <span id="page-54-0"></span>Ricerca di informazioni

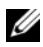

 $\mathscr{U}$  N.B. alcune funzionalità o supporti possono essere opzionali e possono non essere spediti assieme al computer. Alcune funzionalità o supporti possono non essere disponibili in alcuni Paesi.

**N.B.** informazioni supplementari potrebbero essere spedite assieme al computer.

<span id="page-54-4"></span><span id="page-54-3"></span><span id="page-54-2"></span><span id="page-54-1"></span>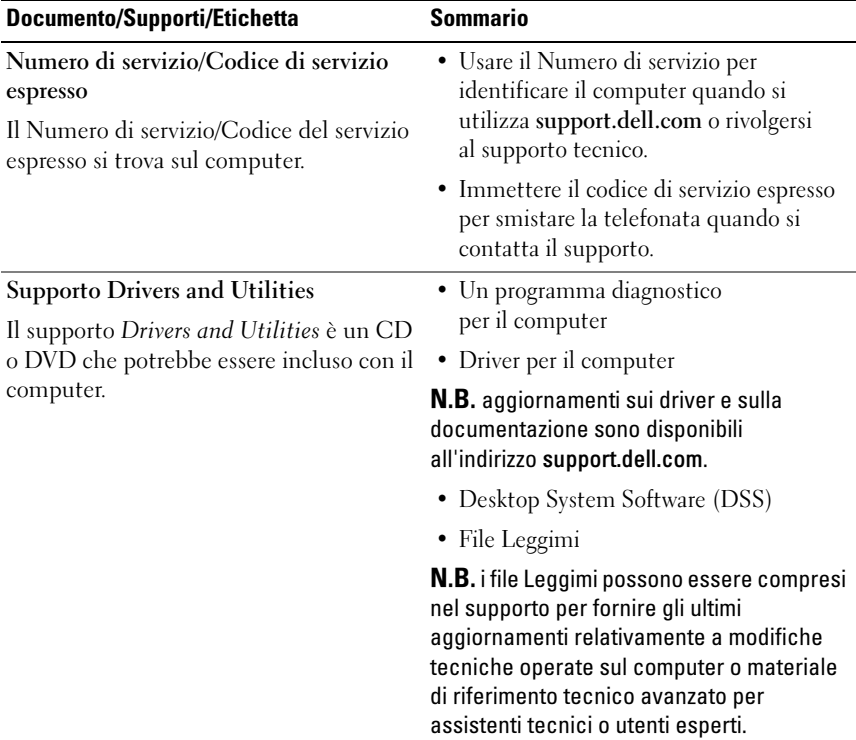

<span id="page-55-9"></span><span id="page-55-8"></span><span id="page-55-7"></span><span id="page-55-6"></span><span id="page-55-5"></span><span id="page-55-4"></span><span id="page-55-3"></span><span id="page-55-2"></span><span id="page-55-1"></span><span id="page-55-0"></span>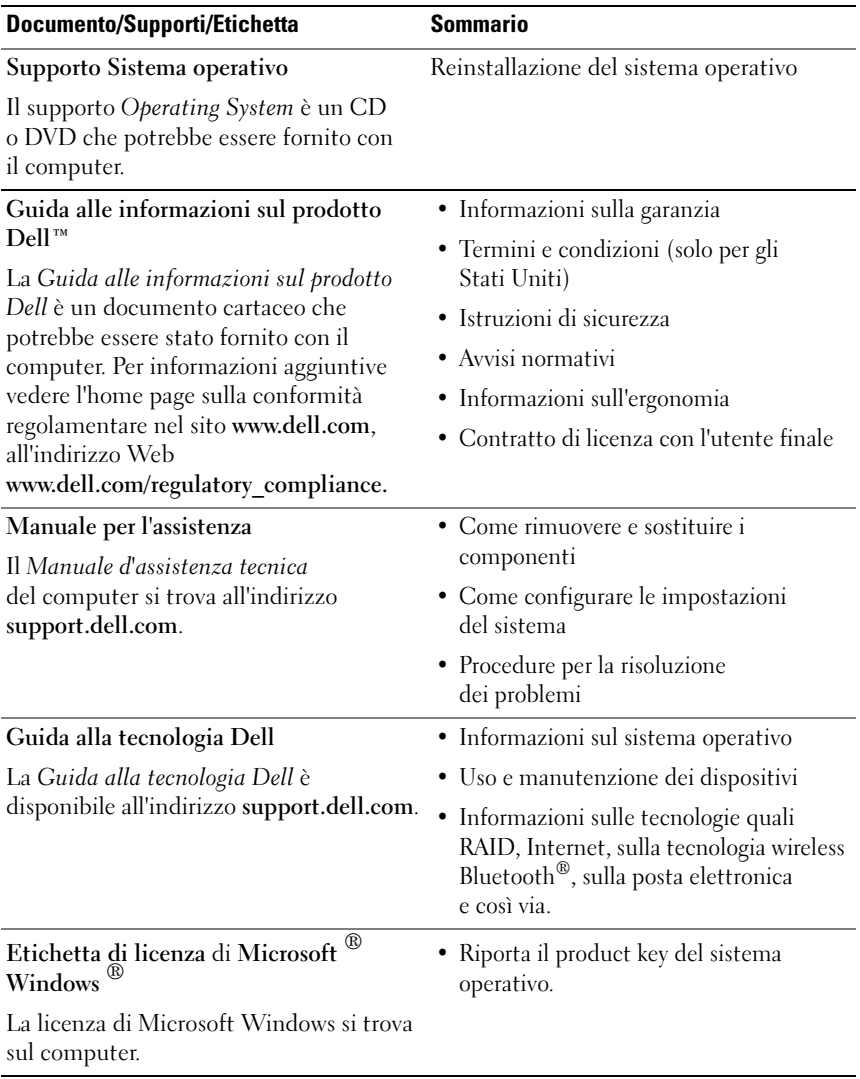

# <span id="page-56-0"></span>Come ottenere assistenza

### <span id="page-56-1"></span>Come ottenere assistenza

### $\sqrt{N}$  ATTENZIONE: se è necessario rimuovere il coperchio del computer, scollegare prima i cavi di alimentazione del computer e del modem dalle prese elettriche.

Se si riscontra un problema con il computer, è possibile completare la procedura seguente per diagnosticare e risolvere il problema:

- 1 Consultare ["Risoluzione dei problemi" a pagina 27](#page-26-3) per le informazioni e le procedure relative al problema che si è verificato.
- 2 Consultare ["Dell Diagnostics" a pagina 34](#page-33-2) per le procedure su come eseguire Dell™ Diagnostics.
- 3 Compilare la sezione ["Elenco di controllo della Diagnostica" a pagina 62.](#page-61-0)
- 4 Usare la gamma completa di servizi in linea disponibili sul sito Web del supporto tecnico di Dell (support.dell.com) per ottenere assistenza relativamente alle procedure di installazione e risoluzione dei problemi. Consultare ["Servizi in linea" a pagina 58](#page-57-1) per un elenco completo dei servizi disponibili in linea in Dell Support.
- 5 Se il problema non è stato risolto con la procedura precedente, consultare["Come contattare Dell" a pagina 63](#page-62-0).

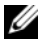

 $\mathbb Z$  N.B. telefonare al supporto tecnico da una postazione vicina o davanti al computer in modo da poter eseguire le procedure necessarie richieste dal personale addetto.

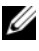

 $\mathscr{U}$  N.B. il sistema di codice del servizio espresso di Dell potrebbe non essere disponibile in tutti i Paesi.

Quando richiesto dal sistema telefonico automatizzato di Dell, inserire il codice del servizio espresso per inoltrare la chiamata al personale del supporto idoneo. Se il codice di servizio espresso non è disponibile, aprire la cartella Dell Accessories, fare doppio clic sull'icona Express Service Code (Codice di servizio espresso) e seguire le istruzioni.

Per istruzioni sull'utilizzo di Dell Support, consultare ["Supporto tecnico e](#page-57-0)  [servizio clienti" a pagina 58](#page-57-0).

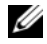

 $\mathscr{U}$  N.B. alcuni dei sequenti servizi non sono sempre disponibili in tutte le località al di fuori degli Stati Uniti continentali. Per informazioni sulla disponibilità di tali servizi, contattare il rappresentante Dell locale.

### <span id="page-57-0"></span>Supporto tecnico e servizio clienti

Il servizio clienti Dell è disponibile per rispondere a domande sull'hardware Dell™. Il personale del supporto si serve di strumenti di diagnostica computerizzata per poter fornire risposte accurate e veloci.

Per contattare il servizio di supporto di Dell, consultare ["Prima di](#page-60-0)  [contattare Dell" a pagina 61,](#page-60-0) quindi consultare le informazioni sui contatti per la propria area geografica oppure accedere a support.dell.com.

### <span id="page-57-2"></span><span id="page-57-1"></span>Servizi in linea

Nei seguenti siti Web è possibile avere informazioni sui prodotti e servizi di Dell:

www.dell.com

www.dell.com/ap/ (solo per i Paesi asiatici o dell'area del Pacifico)

www.dell.com/jp (solo per il Giappone)

www.euro.dell.com (solo per l'Europa)

www.dell.com/la/ (solo per i Paesi dell'America Latina e dei Caraibi)

www.dell.ca (solo per il Canada)

È possibile accedere a Dell Support tramite i seguenti siti Web e indirizzi di posta elettronica:

- Siti Web del supporto tecnico di Dell support.dell.com support.jp.dell.com (solo per il Giappone) support.euro.dell.com (solo per l'Europa)
- Indirizzi di posta elettronica del supporto tecnico Dell mobile\_support@us.dell.com

support@us.dell.com

la-techsupport@dell.com (solo per i Paesi dell'America Latina e dell'area caraibica)

apsupport@dell.com (solo per i Paesi asiatici o dell'area del Pacifico)

- Indirizzi di posta elettronica del marketing e commerciali di Dell apmarketing@dell.com (solo per i Paesi asiatici o dell'area del Pacifico) sales canada@dell.com (solo per il Canada)
- Protocollo di trasferimento dei file (FTP) anonimo

### ftp.dell.com

Accedere come utente anonimo e utilizzare il proprio indirizzo di posta elettronica come password.

### <span id="page-58-0"></span>Servizio AutoTech

Il servizio di supporto automatizzato AutoTech di Dell fornisce risposte registrate alle domande più frequenti poste dai clienti Dell sui computer portatili e desktop.

Quando si contatta il servizio AutoTech, selezionare l'argomento relativo alla domanda usando i tasti del telefono a toni. Per conoscere il numero telefonico da chiamare per il proprio Paese, consultare ["Come contattare Dell"](#page-62-0)  [a pagina 63.](#page-62-0)

### <span id="page-59-0"></span>Sistema automatizzato di controllo dello stato dell'ordine

Per controllare lo stato di un prodotto Dell ordinato, visitare support.dell.com, o telefonare al servizio automatizzato di controllo dello stato dell'ordine. Una voce registrata richiederà le informazioni necessarie per identificare l'ordine e fornirà le informazioni relative. Per conoscere il numero telefonico da chiamare per il proprio Paese, consultare ["Come contattare](#page-62-0)  [Dell" a pagina 63](#page-62-0).

# <span id="page-59-1"></span>Problemi relativi all'ordine

In caso di problemi relativi a un ordine, ad esempio parti mancanti o non corrette o fatturazione imprecisa, contattare l'assistenza alla clientela Dell. Prima di chiamare, assicurarsi di avere a disposizione la fattura o la distinta di imballaggio. Per conoscere il numero telefonico da chiamare per il proprio Paese, consultare ["Come contattare Dell" a pagina 63.](#page-62-0)

# <span id="page-59-2"></span>Informazioni sul prodotto

Per ottenere informazioni su altri prodotti forniti da Dell o inoltrare un ordine d'acquisto, visitare il sito Web di Dell all'indirizzo www.dell.com. Per conoscere il numero telefonico da chiamare per il proprio Paese o per parlare con uno specialista dell'ufficio vendite, consultare ["Come contattare](#page-62-0)  [Dell" a pagina 63](#page-62-0).

### <span id="page-59-3"></span>Restituzione di prodotti per riparazione durante il periodo di garanzia o per rimborso

Preparare gli oggetti da restituire, per riparazione o rimborso, seguendo la procedura descritta.

1 Contattare Dell per ottenere un numero RMA (Return Material Authorization) di autorizzazione per la restituzione di materiali che dovrà essere riportato in modo ben visibile sulla parte esterna dell'imballo.

Per conoscere il numero telefonico da chiamare per il proprio Paese, consultare ["Come contattare Dell" a pagina 63](#page-62-0).

2 Allegare una copia della fattura e una lettera in cui si riportano i motivi della restituzione.

- 3 Inserire anche una copia dell'elenco di controllo della diagnostica (consultare ["Elenco di controllo della Diagnostica" a pagina 62\)](#page-61-0), in cui vengono indicati i test eseguiti e i messaggi di errore riportati da Dell Diagnostics (consultare ["Dell Diagnostics" a pagina 34](#page-33-2)).
- 4 Se il prodotto viene restituito per ottenere un rimborso, includere tutti gli accessori correlati (cavi di alimentazione, dischi floppy del software, guide, ecc.).
- 5 Imballare il prodotto da restituire nella confezione originale o in una equivalente.

Le spese di spedizione sono a carico del cliente. Il cliente dovrà inoltre provvedere personalmente ad assicurare il prodotto restituito e si assume ogni responsabilità in caso di smarrimento durante la spedizione a Dell. Non verranno accettati pacchi con pagamento alla consegna.

Gli oggetti restituiti che non soddisfino tutti i precedenti requisiti saranno rifiutati dall'ufficio ricezione merci di Dell e rispediti al mittente.

# <span id="page-60-0"></span>Prima di contattare Dell

 $\mathbb Z$  N.B. prima di chiamare, assicurarsi di avere a disposizione il codice del servizio espresso. Il codice consente al sistema di telefonico del supporto automatizzato di Dell di smistare la chiamata in modo più efficiente. È possibile che venga richiesto anche il Service Tag presente sul retro o sul fondo del computer.

Ricordarsi di compilare l'elenco di controllo della diagnostica (consultare ["Elenco di controllo della Diagnostica" a pagina 62](#page-61-0)). Se possibile, prima di contattare Dell per richiedere assistenza, avviare il sistema e usare un telefono vicino al computer. Potrebbe essere richiesto di digitare alcuni comandi sulla tastiera, riferire informazioni dettagliate durante le operazioni o tentare di seguire procedure per la risoluzione dei problemi la cui esecuzione è possibile solo sul computer. Accertarsi che la documentazione del computer sia disponibile.

### <span id="page-61-0"></span>Elenco di controllo della Diagnostica

Nome:

Data:

Indirizzo:

Numero di telefono:

Numero di servizio (codice a barre posto sul retro o sul fondo del computer):

Codice del servizio espresso:

Numero di autorizzazione per la restituzione dei materiali (se fornito dal tecnico del supporto tecnico di Dell):

Sistema operativo e versione:

Dispositivi:

Schede di espansione:

Il computer è collegato a una rete? Sì No

Rete, versione e scheda di rete:

Programmi e versioni:

Consultare la documentazione del sistema operativo per determinare il contenuto dei file di avvio del sistema. Se si dispone di una stampante, stampare ciascun file, altrimenti annotarne il contenuto prima di contattare Dell.

Messaggio di errore, codice bip o codice di diagnostica:

Descrizione del problema e procedure per la risoluzione del problema eseguite:

# <span id="page-62-1"></span><span id="page-62-0"></span>Come contattare Dell

Per i clienti negli Stati Uniti, chiamare 800-WWW-DELL (800-999-3355).

<span id="page-62-2"></span>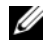

 $\mathscr{D}$  N.B. se non si dispone di una connessione Internet attiva, è possibile reperire i recapiti sulla fattura di acquisto, sulla distinta di imballaggio, sull'effetto o sul catalogo dei prodotti Dell.

Dell fornisce numerose opzioni di assistenza e supporto in linea e telefonici. La disponibilità varia in base al Paese e al prodotto, e alcuni servizi potrebbero non essere disponibili nella zona del cliente. Per contattare Dell per problemi commerciali, di supporto tecnico o per servizio clienti:

- 1 Visitare support.dell.com.
- 2 Verificare il proprio Paese nel menu a discesa Choose A Country/Region (Scegli una nazione) nella parte inferiore della pagina.
- 3 Fare clic su Contact Us (Contattaci) nel lato sinistro della pagina.
- 4 Selezionare il collegamento appropriato dell'assistenza o del supporto in base alle proprie esigenze.
- 5 Scegliere il metodo più comodo per contattare Dell.

# <span id="page-64-0"></span>Indice analitico

### A

alimentazione [problemi, 39](#page-38-3)

### C

[Codice di servizio espresso, 55](#page-54-1) [codici bip, 28](#page-27-1) [come contattare Dell, 63](#page-62-2) computer [codici bip, 28](#page-27-1) [ripristinare uno stato](#page-48-2)  precedente, 49 [si blocca, 42-](#page-41-1)[43](#page-42-0) [smette di rispondere, 42](#page-41-1) conflitti [incompatibilità software](#page-38-4)  e hardware, 39 [conflitti IRQ, 39](#page-38-4) connessione Internet [impostazione, 13](#page-12-2) [informazioni su, 13](#page-12-3) [opzioni, 13](#page-12-3) [Contratto di licenza con l'utente](#page-55-0)  finale (EULA), 56

### D

Dell [come contattare, 63](#page-62-2) [Dell Diagnostics, 34](#page-33-3) [Desktop System Software, 55](#page-54-2) diagnostica [codici bip, 28](#page-27-1) [Dell, 34](#page-33-3) documentazione [Guida alla Tecnologia Dell, 56](#page-55-1) [Manuale di servizio, 56](#page-55-2) [driver, 45](#page-44-3) [identificazione, 46](#page-45-3) [informazioni su, 45](#page-44-4) [reinstallazione, 46](#page-45-4)

### E

[etichetta della licenza, 56](#page-55-3) [etichetta della licenza di](#page-55-4)  [Windows, 56](#page-55-4)

### F

[Factory Image Restore, 51](#page-50-0)

[Files and Settings Transfer](#page-14-1)  Wizard (Trasferimento guidato file e impostazioni), 15

### G

[Guida alla tecnologia Dell, 56](#page-55-1)

### H

hardware [codici bip, 28](#page-27-1) [conflitti, 39](#page-38-4) [Dell Diagnostics, 34](#page-33-3)

Hardware Troubleshooter [\(Risoluzione dei problemi](#page-38-4)  relativi all'hardware), 39

### I

indicatore di alimentazione [stati, 39](#page-38-3) [informazioni sull'ergonomia, 56](#page-55-5)

### M

[Manuale per l'assistenza, 56](#page-55-2) memoria [problemi, 41](#page-40-1)

messaggi [sistema, 30](#page-29-1) messaggi di errore [codici bip, 28](#page-27-1) [sistema, 30](#page-29-1) [messaggi di sistema, 30](#page-29-1)

### N

[numeri di telefono, 63](#page-62-2) [Numero di servizio, 55](#page-54-3)

### O

[Operating System, supporto, 56](#page-55-6) [overclocking, 25](#page-24-2) [overclocking della CPU, 25](#page-24-2)

### P

problemi [alimentazione, 39](#page-38-3) [codici bip, 28](#page-27-1) [conflitti, 39](#page-38-4) [Dell Diagnostics, 34](#page-33-3) [generali, 42](#page-41-2) [il computer si blocca, 42-](#page-41-1)[43](#page-42-0) [il computer smette di](#page-41-1)  rispondere, 42 [il programma si blocca, 42](#page-41-3) [memoria, 41](#page-40-1) [programmi e compatibilità con](#page-42-1)  [Windows, 43](#page-42-1)

problemi (segue) [ripristinare uno stato](#page-48-2)  precedente, 49 [schermata blu, 43](#page-42-0) [software, 42-](#page-41-3)[43](#page-42-1) [stati dell'indicatore di](#page-38-3)  alimentazione, 39 procedure guidate [Files and Settings Transfer Wizard](#page-14-1)  (Trasferimento guidato file e impostazioni), 15 [Program Compatibility wizard](#page-42-1)  (Verifica guidata compatibilità programmi), 43 [product key del sistema](#page-55-7)  operativo, 56 [Program Compatibility wizard](#page-42-1)  (Verifica guidata compatibilità

### R

[rendimento, 25](#page-24-2) [risoluzione dei problemi, 56](#page-55-8) [conflitti, 39](#page-38-4) [Dell Diagnostics, 34](#page-33-3) Hardware Troubleshooter [\(Risoluzione dei problemi](#page-38-4)  relativi all'hardware), 39 [ripristinare uno stato](#page-48-2)  precedente, 49

programmi), 43

### S

[Servizi, 58](#page-57-2) sistema operativo [reinstallazione, 56](#page-55-6) [supporto, 52](#page-51-1) software [conflitti, 39](#page-38-4) [problemi, 42-](#page-41-3)[43](#page-42-1) specifiche [alimentazione, 23](#page-22-0) [ambientali, 23](#page-22-1) [bus di espansione, 18](#page-17-0) [comandi e indicatori, 22](#page-21-0) [connettori, 19](#page-18-0) [fisiche, 23](#page-22-2) [informazioni sul computer, 17](#page-16-2) [memoria, 17](#page-16-3) [processore, 17](#page-16-4) [tecniche, 17](#page-16-5) [unità, 19](#page-18-1) stampante [collegamento, 13](#page-12-4) [installazione, 13](#page-12-4) supporto [come contattare Dell, 63](#page-62-2) [Drivers and Utilities, 55](#page-54-4) [Operating System, 56](#page-55-6) [supporto Drivers and](#page-54-4)  Utilities, 55 [System Restore \(Ripristino](#page-48-2)  configurazione di [sistema\), 49](#page-48-2)

### T

[tecnologia a doppia scheda](#page-24-2)  grafica, 25

[Termini e condizioni, 56](#page-55-9)

[trasferimento delle informazioni](#page-14-1)  su un nuovo computer, 15

### U

unità [supporto Drivers and Utilities, 55](#page-54-4)

### W

Windows Vista [Factory Image Restore, 51](#page-50-0) [Program Compatibility Wizard](#page-42-1)  (Verifica guidata compatibilità programmi), 43 [reinstallazione, 56](#page-55-6) [System Restore \(Ripristino](#page-48-3)  configurazione di sistema), 49

Windows XP [Device Driver Rollback \(Ripristino](#page-45-5)  dei driver di periferica), 46 [Files and Settings Transfer Wizard](#page-14-1)  (Trasferimento guidato file e impostazioni), 15 Hardware Troubleshooter [\(Risoluzione dei problemi](#page-38-4)  relativi all'hardware), 39 [reinstallazione, 56](#page-55-6) [System Restore \(Ripristino](#page-48-2)  [configurazione di](#page-48-2)  sistema), 49